#### Modelação e Visualização Tridimensional em Arquitectura

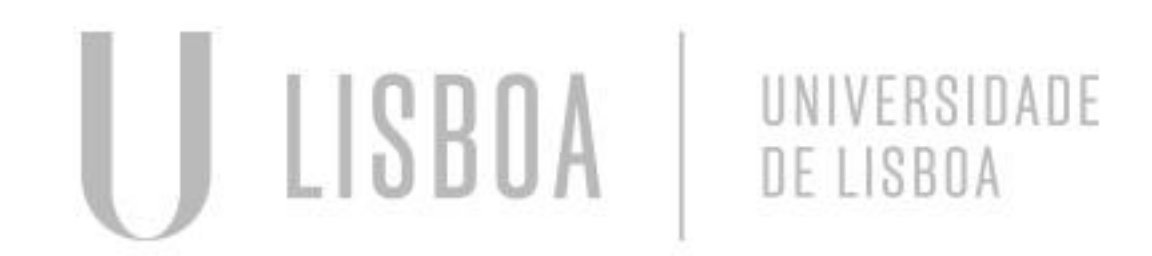

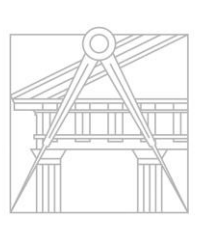

**FACULDADE DE ARQUITETURA** UNIVERSIDADE DE LISBOA

Mestrado Integrado em Arquitectura Ano Lectivo 2022-2023 2º Semestre Docente - Nuno Alão 3º Ano

#### MARTA CAPINHA

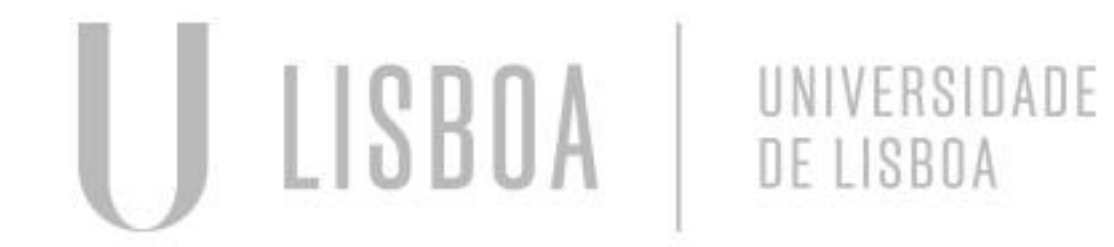

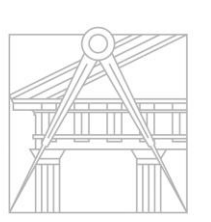

**FACULDADE DE ARQUITETURA** UNIVERSIDADE DE LISBOA

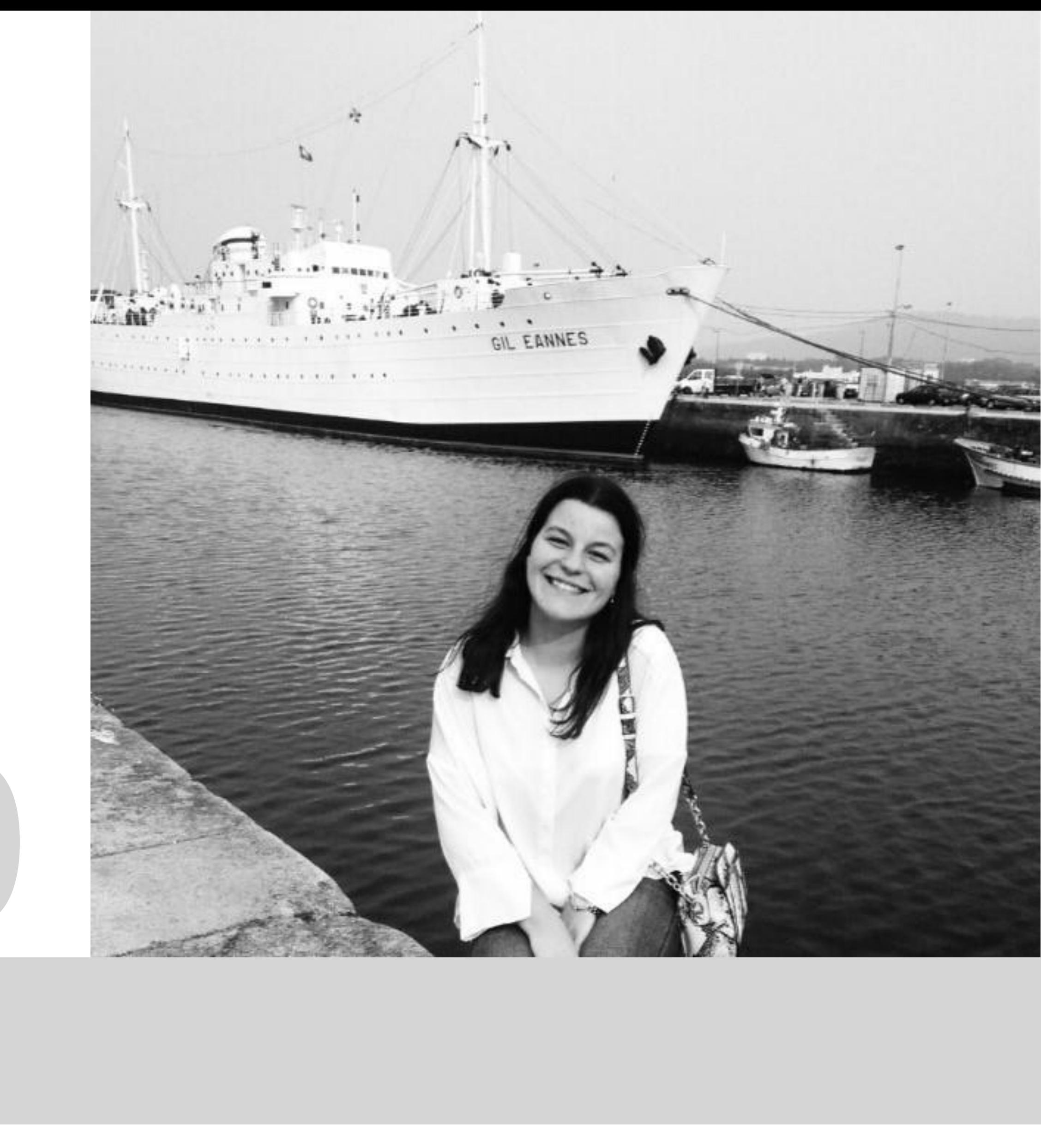

Mestrado Integrado em Arquitectura Ano Lectivo 2022-2023 2º Semestre Docente - Nuno Alão 3º Ano

MYTA

# 20181490

#### **ÍNDICE**

- Exercício 1.1 Superfície Parabólica
- Exercício 1.2 Sólidos Platónicos
- Exercício 1.2a Octaedro
- Exercício 1.3 Relação de Dualidade
- Exercício 1.4 Planos e secções
- Exercício 1.4a Esfera
- Exercício 1.4b Elipsóide
- Exercício 1.4c Parabolóide
- Exercício 1.4d Hiperbolóide
- Exercício 1.4e Geratriz
- Exercício 1.5 Hiperbolóide de Revolução
- Exercício 1.6 Parabolóide Hiperbólica
- Exercício 1.7 Tabuleiro de Xadrez
- Exercício 1.8 Guggenheim New York
- Exercíco 1.9 Trabalho de Grupo Modelo 3D

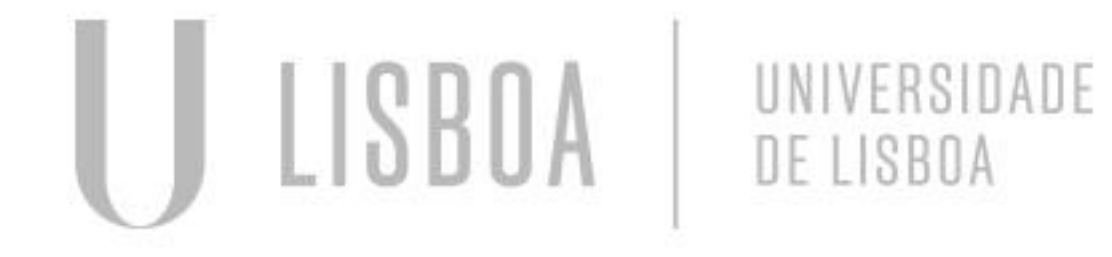

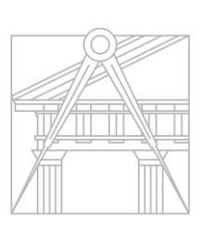

MMA

**FACULDADE DE ARQUITETURA** UNIVERSIDADE DE LISBOA

Pág. 4-5 Pág. 6 Pág. 7-10 Pág. 11-13 Pág. 14-16 Pág. 17 Pág. 18-19 Pág. 20-22 Pág. 23-25 Pág. 26-28 Pág. 29-32 Pág. 33-36 Pág. 37 Pág. 38-41 Pág. 42

Mestrado Integrado em Arquitectura Ano Lectivo 2022-2023 2º Semestre Docente - Nuno Alão 3º Ano

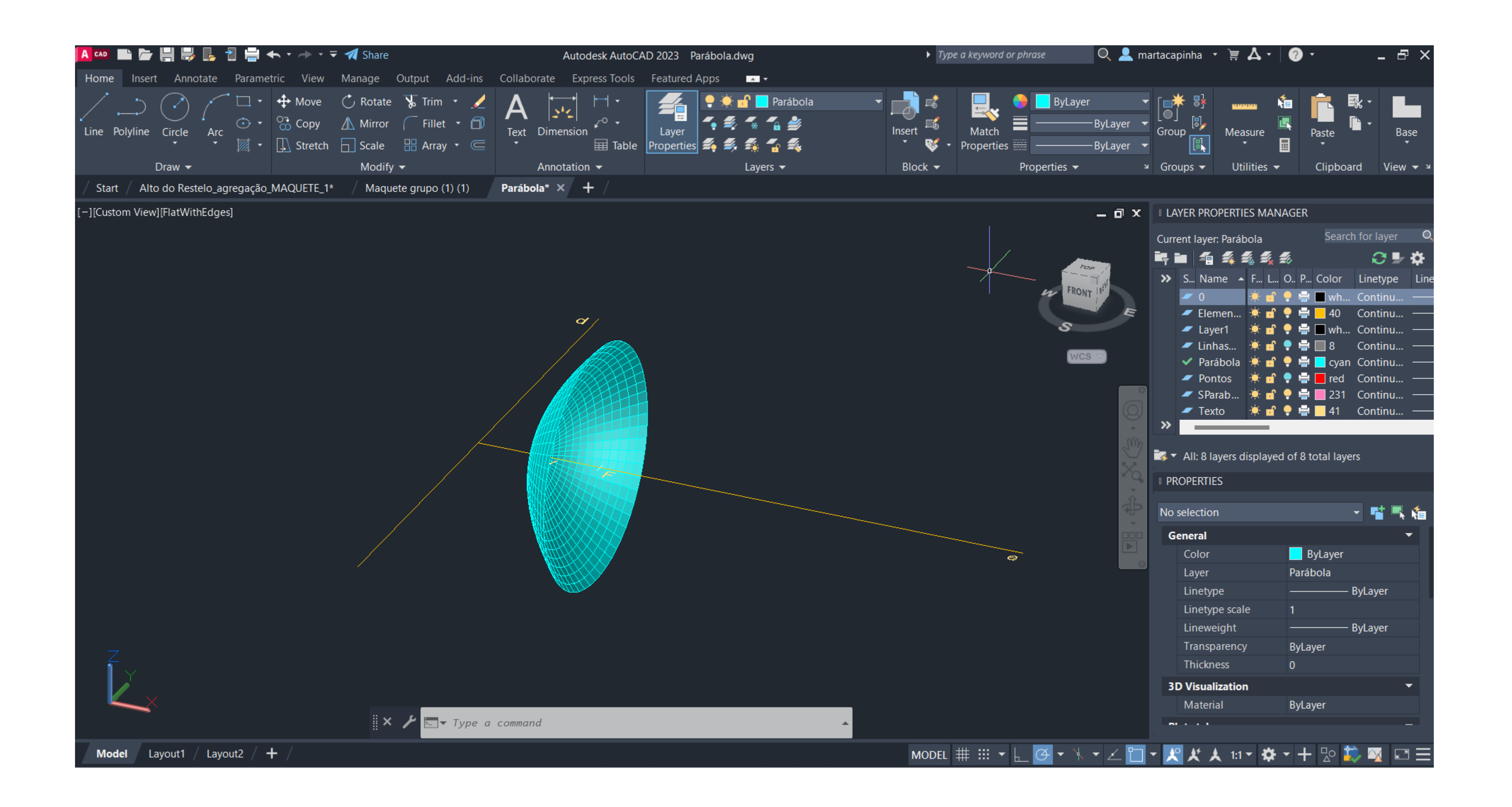

#### Exerc. 1.1 - Superfície Parabólica

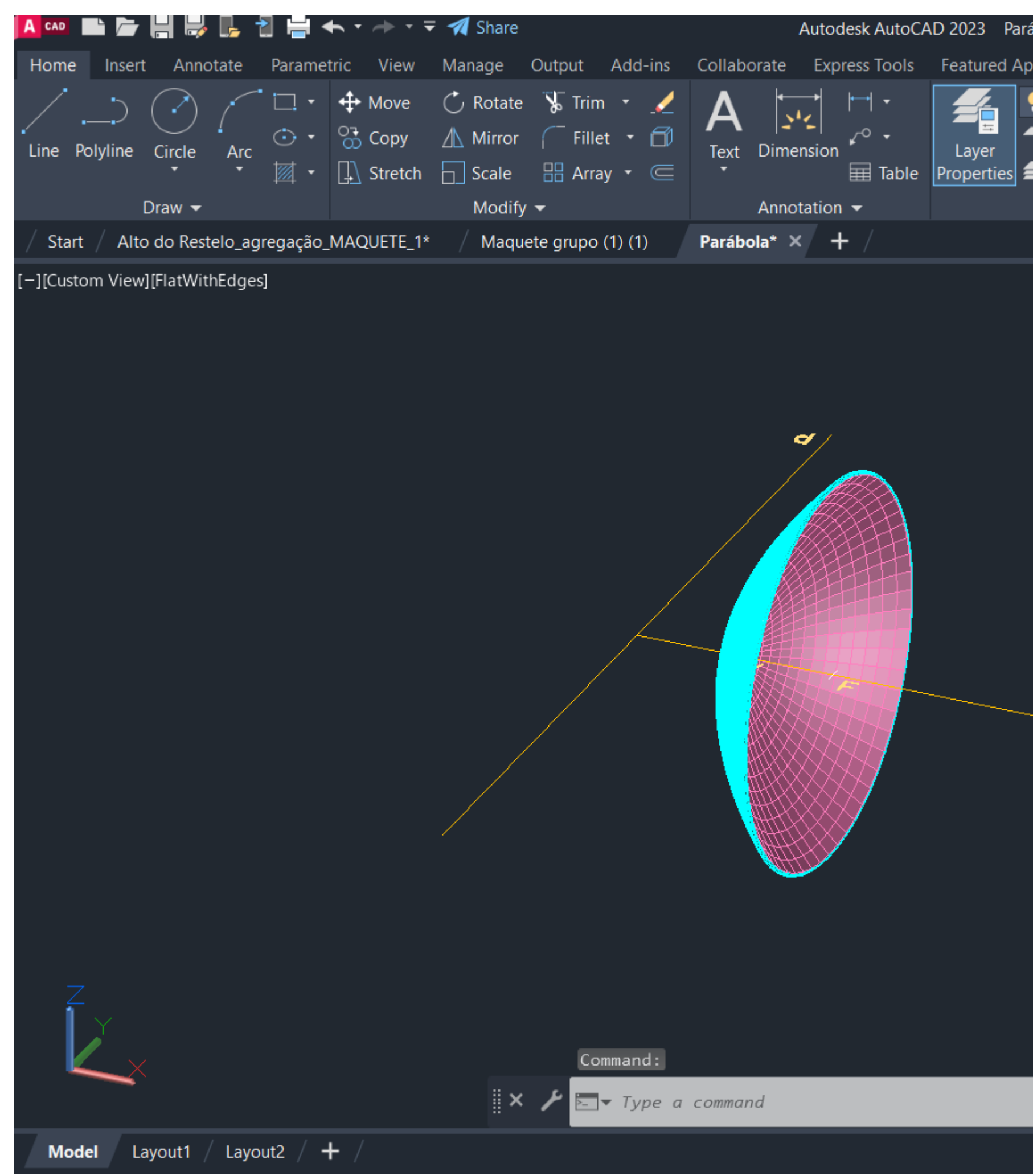

#### Exerc. 1.1 - Superfície Parabólica

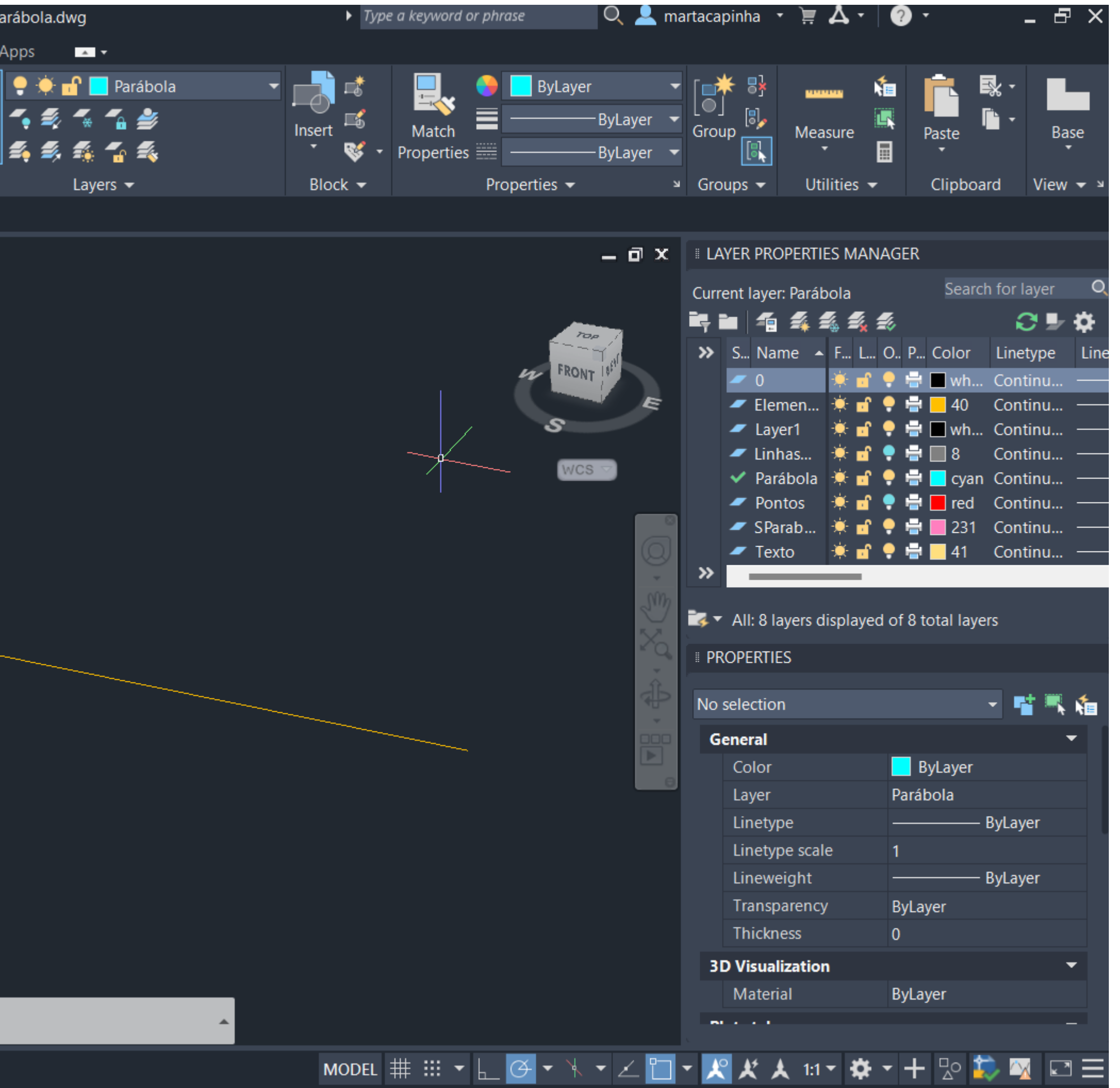

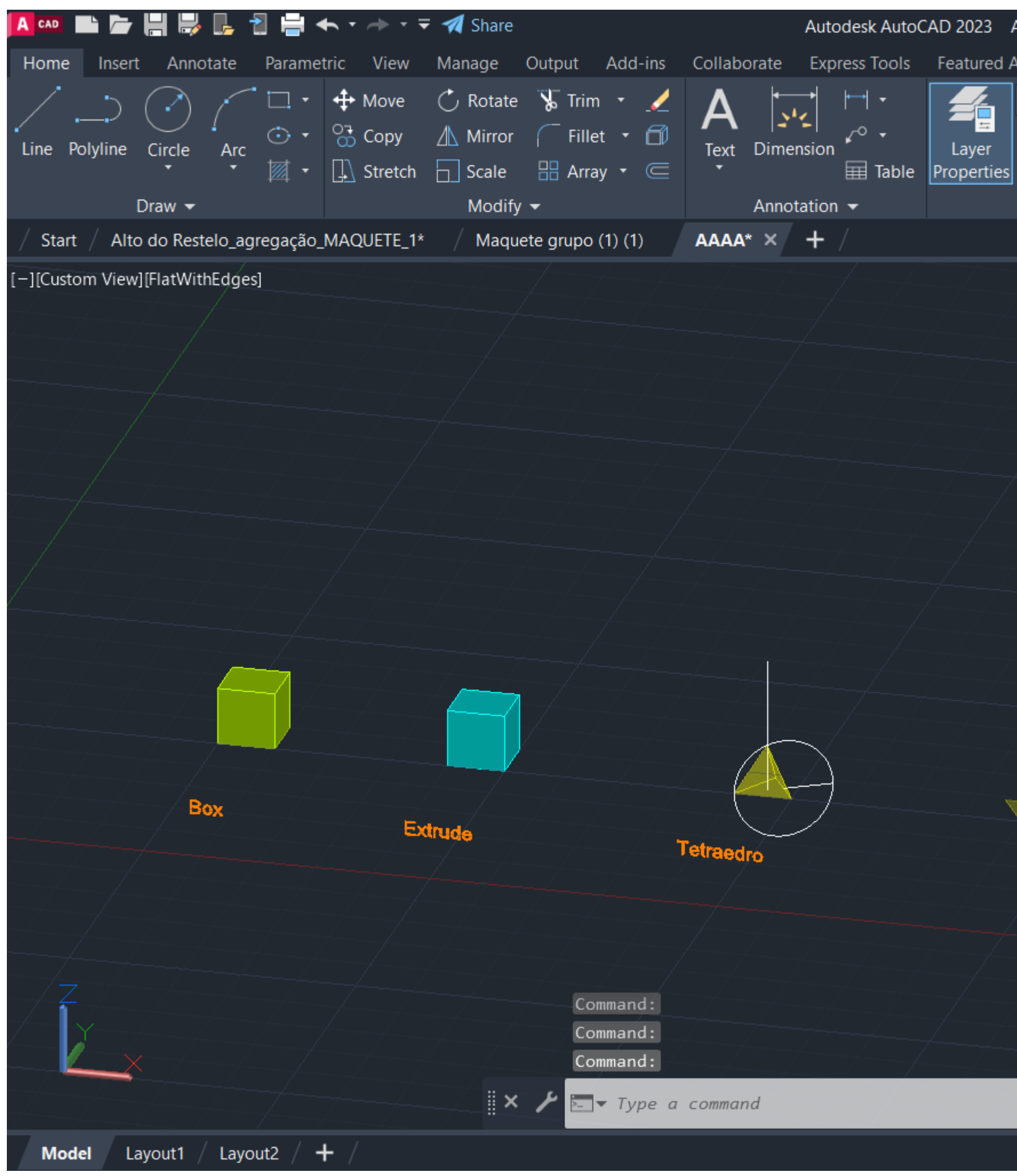

#### Exerc. 1.2 - Sólidos Platónicos

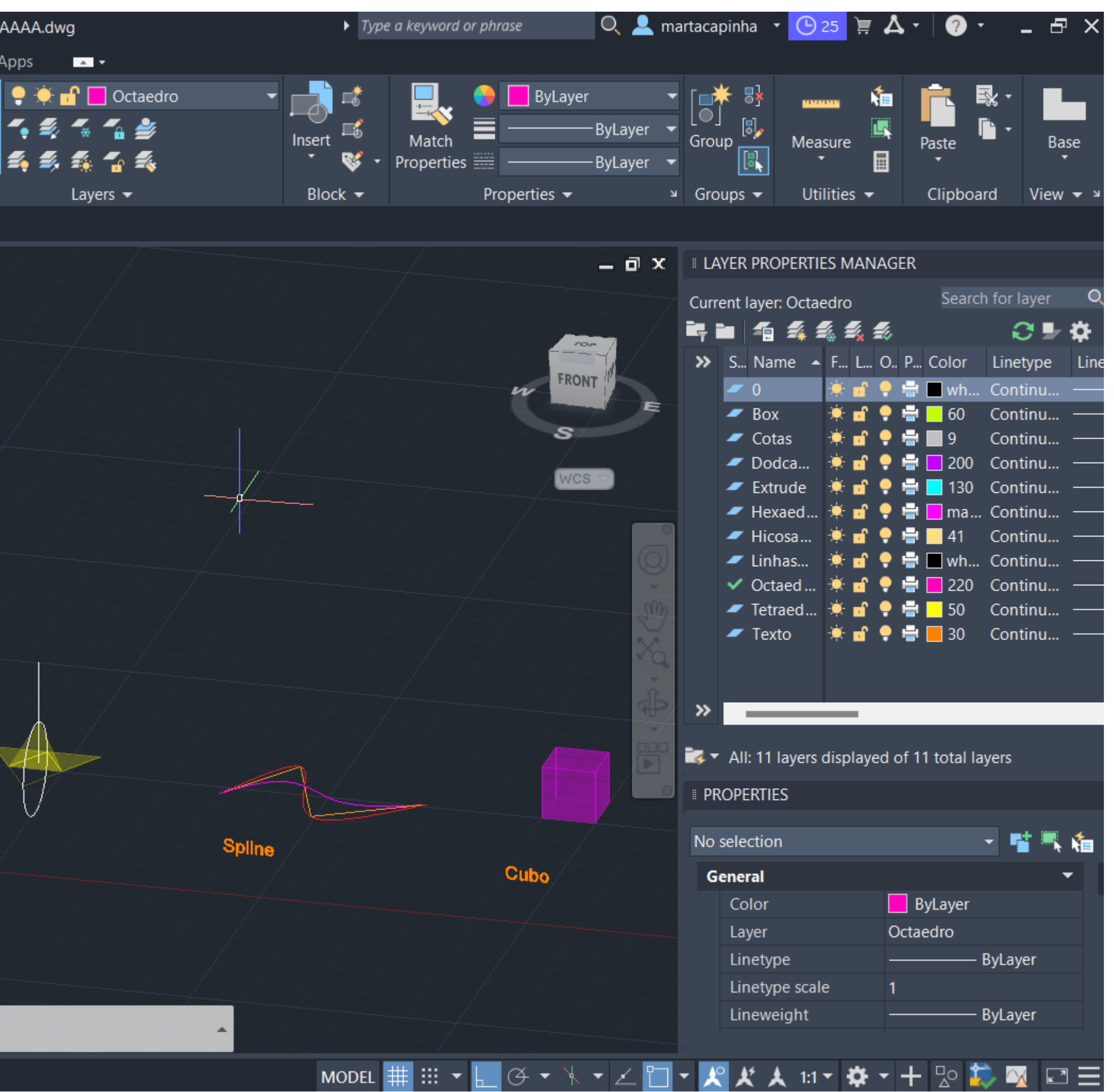

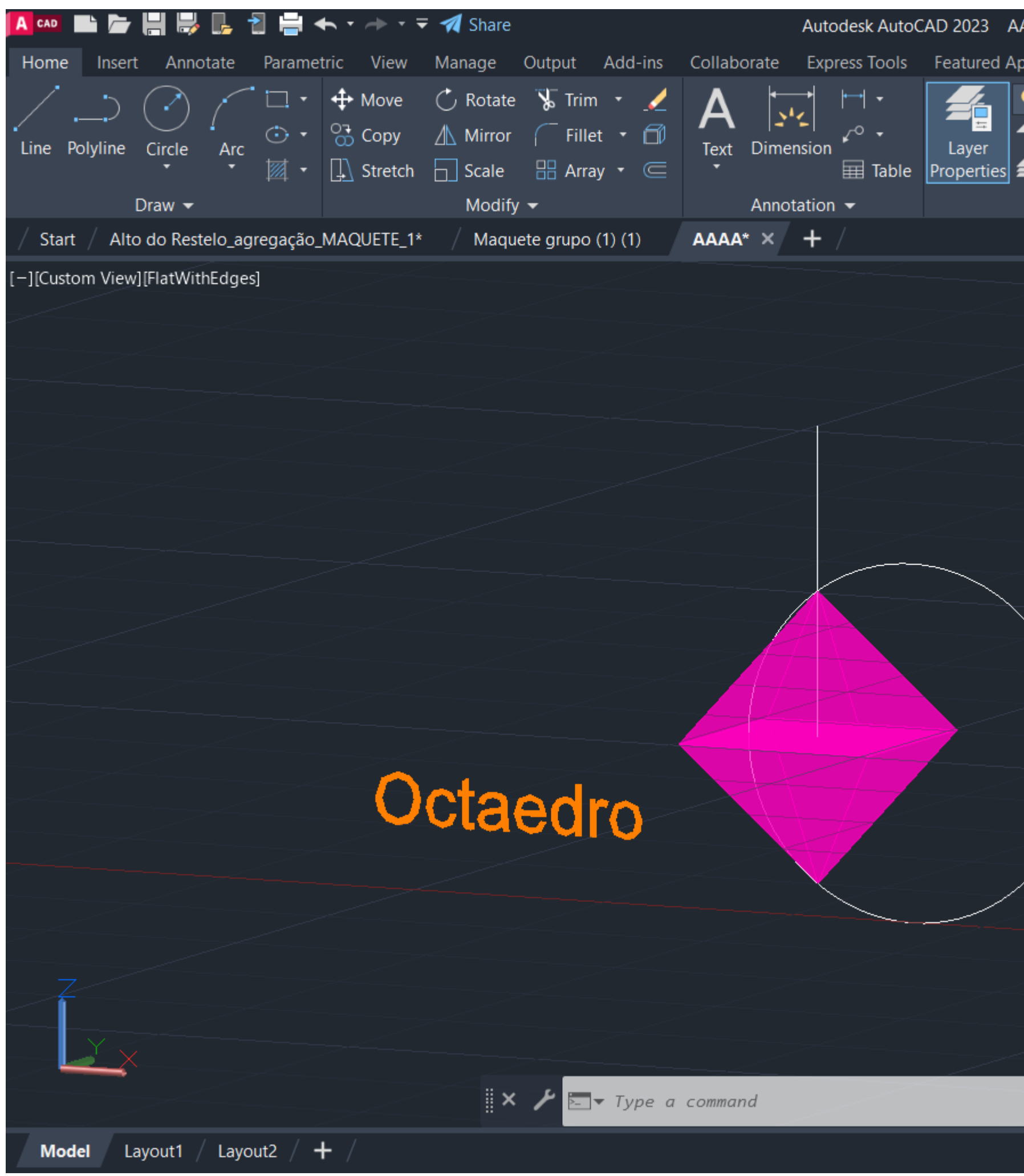

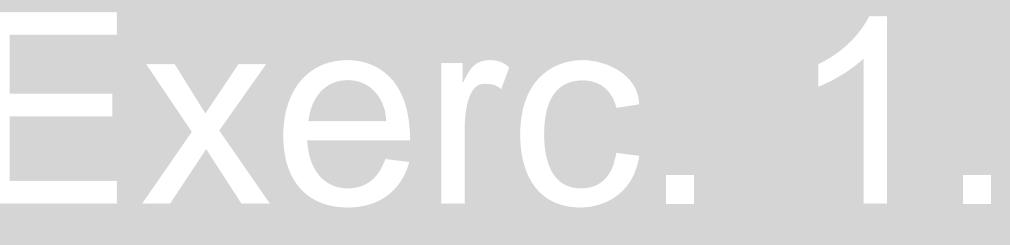

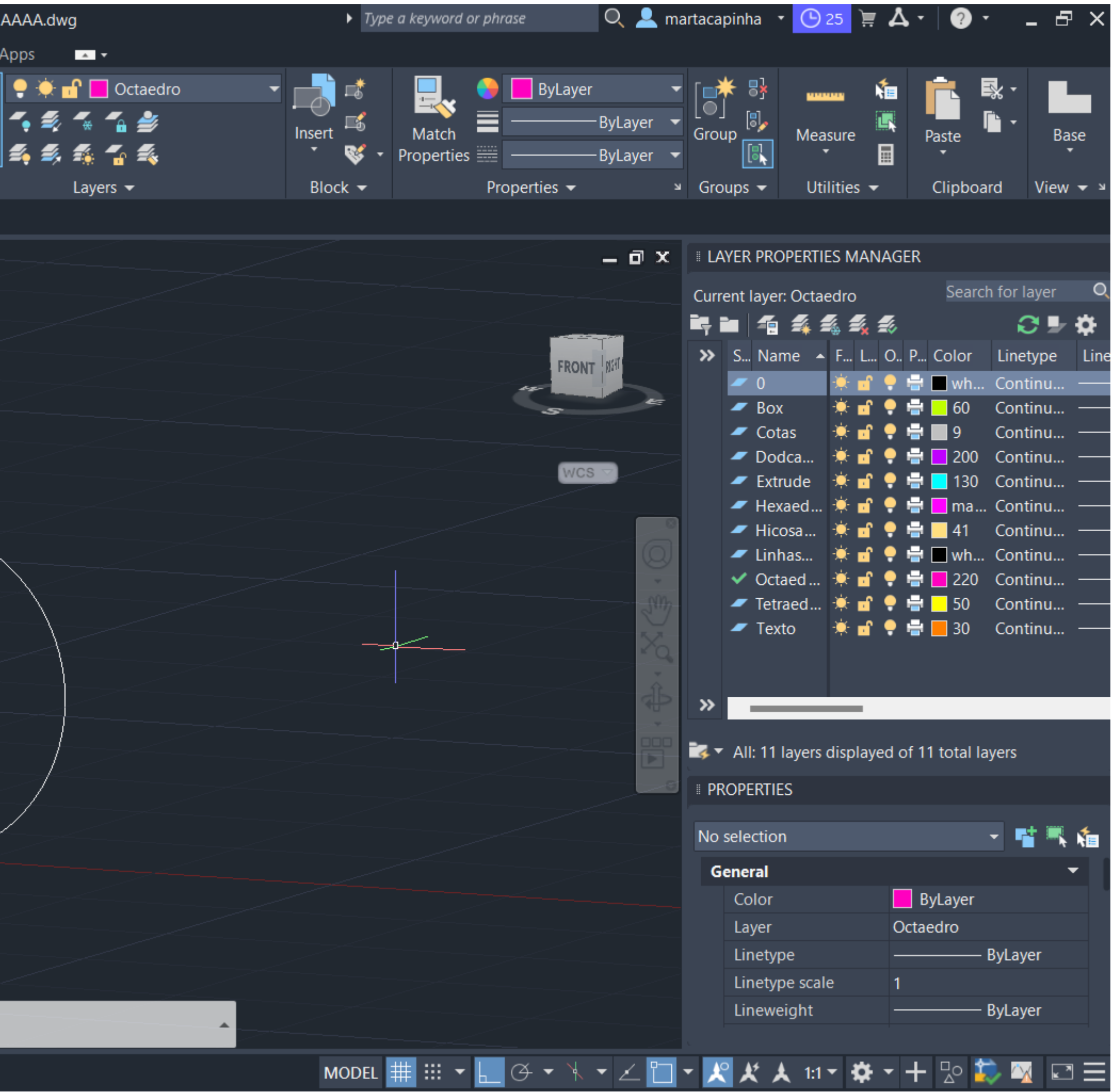

#### Exerc. 1.2a - Octaedro

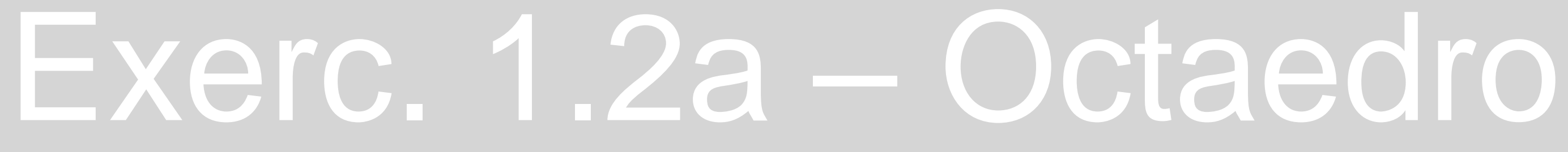

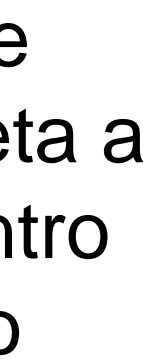

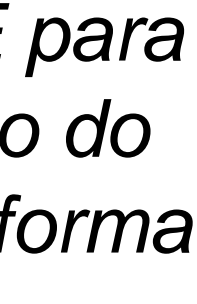

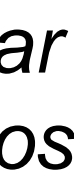

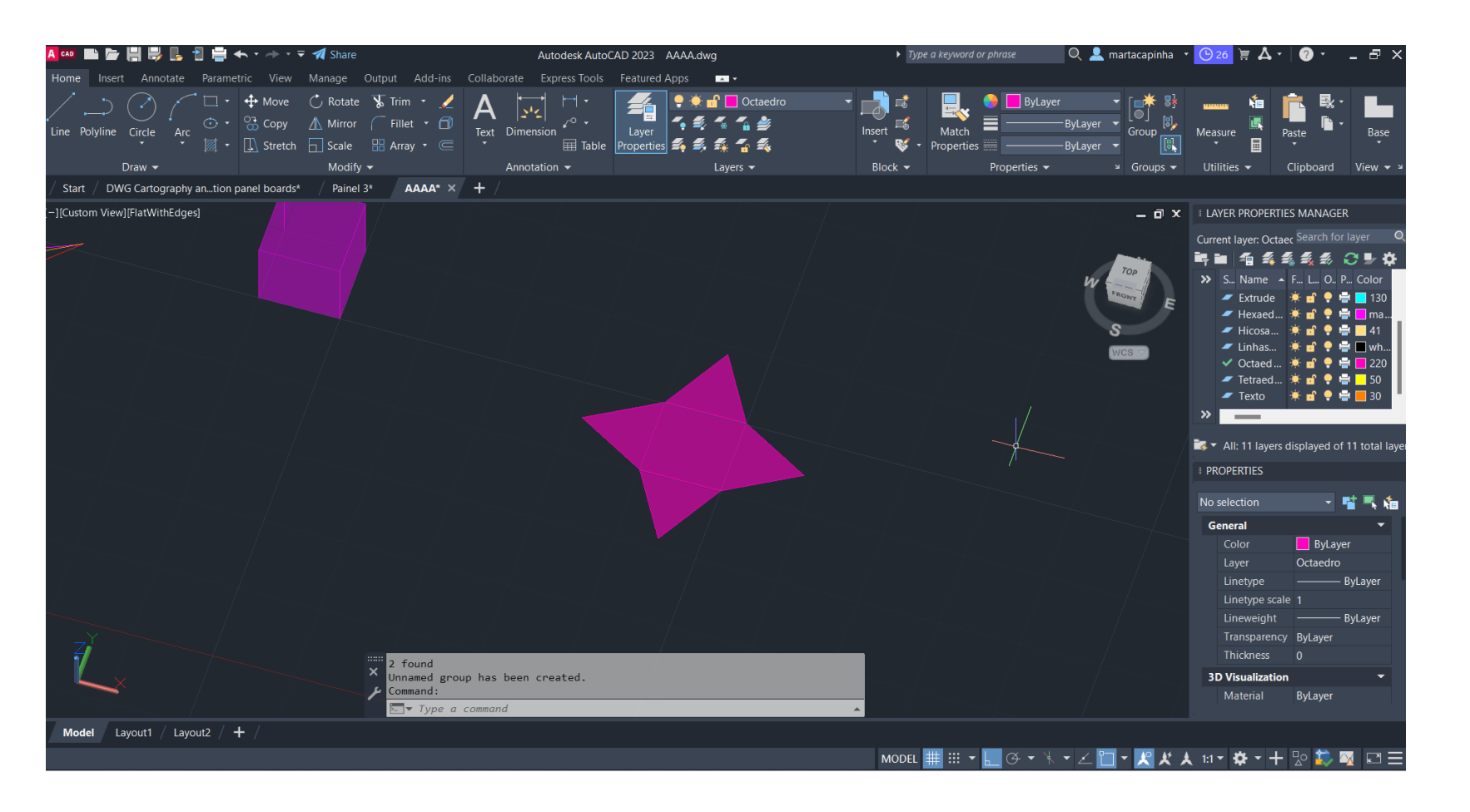

-Desenho de um quadrado e de um triângulo -Comando *MIRROR para os outros triângulos*

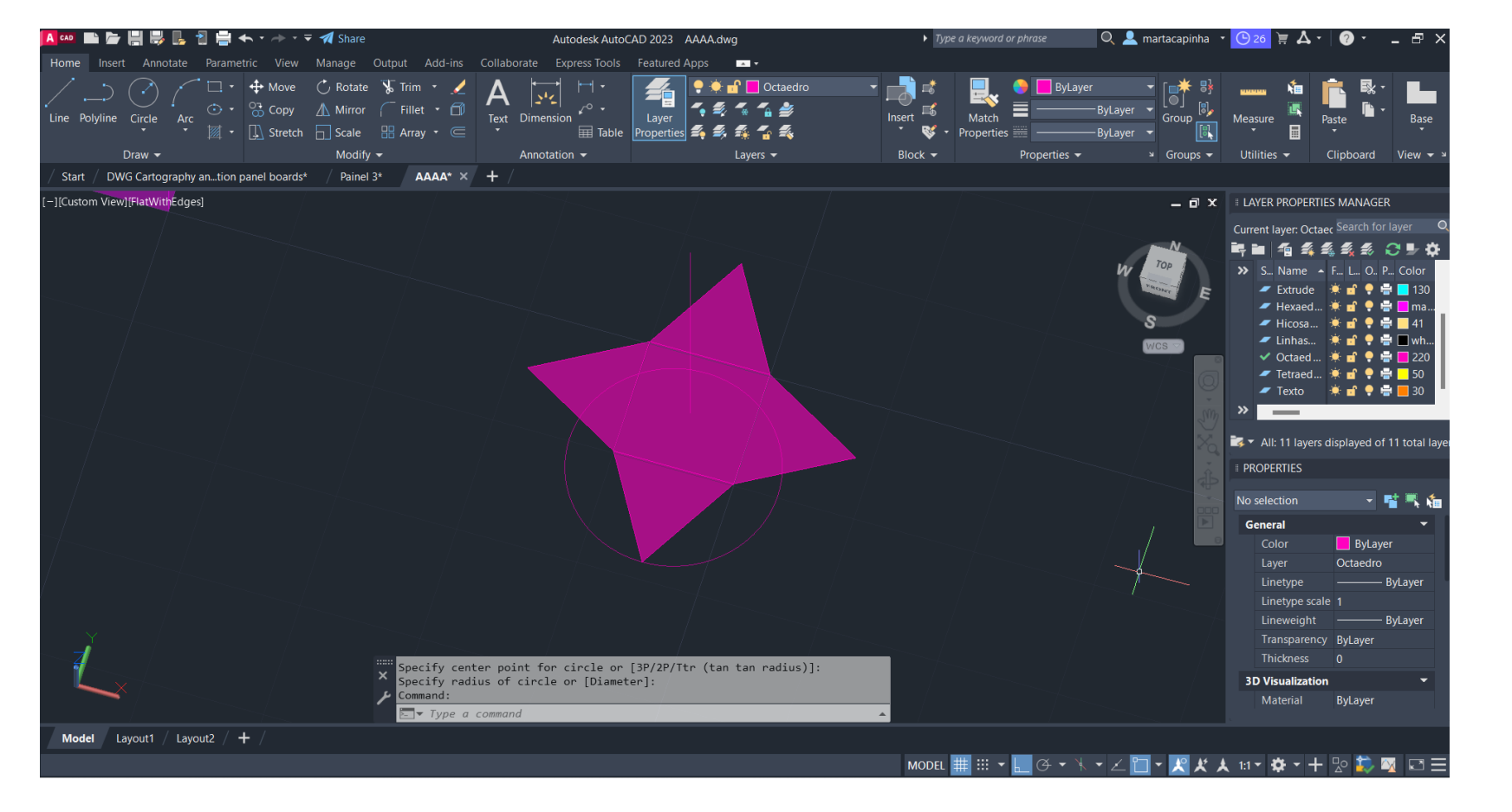

-Desenho de uma linha reta a partir do centro do quadrado

-Desenho de um circulo com centro no centro da base do triângulo, e raio igual á altura do triângulo

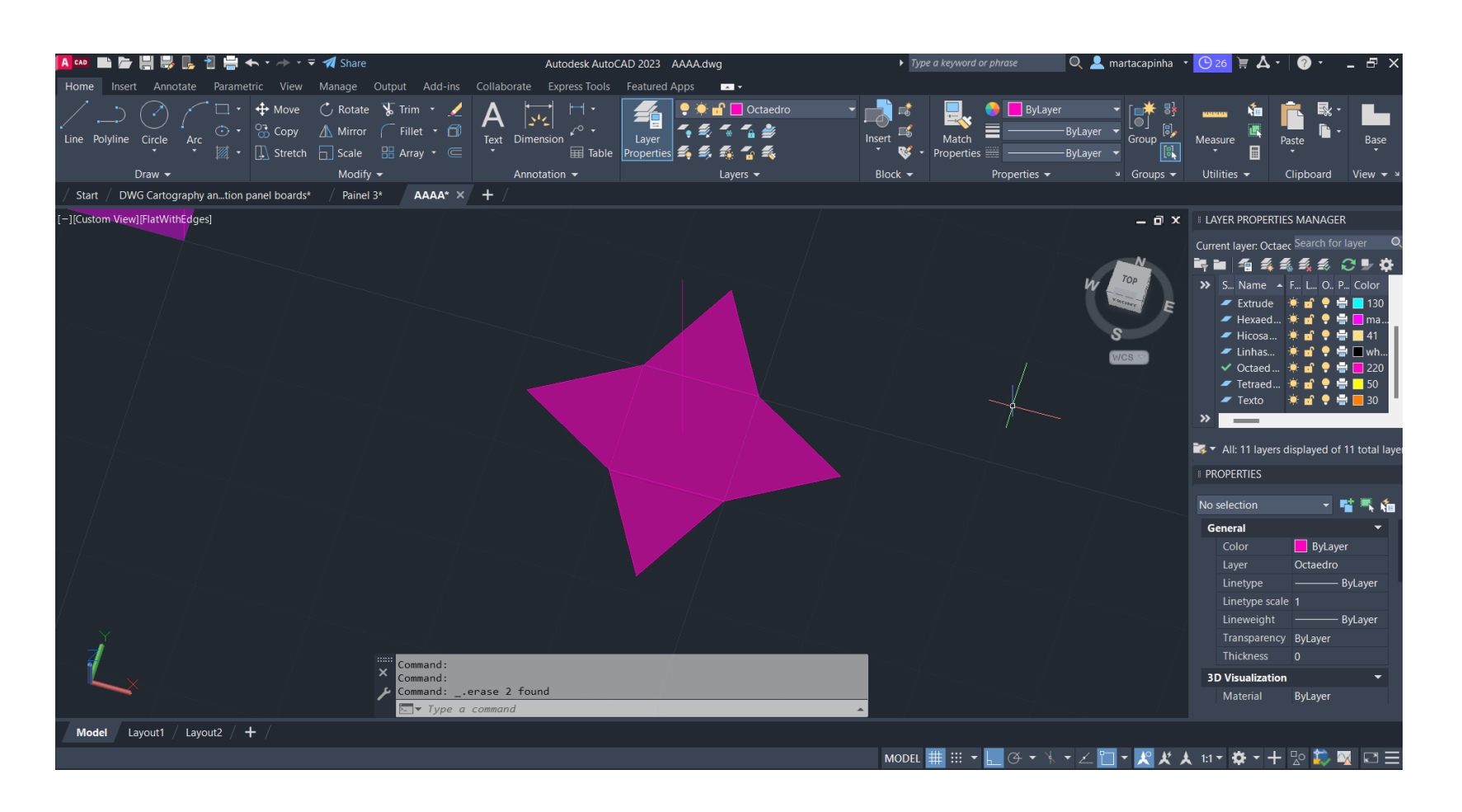

-Comando *3DROTATE para alterar o eixo do circulo, por forma a ficar perpendicular aos triângulos*

#### Exerc. 1.2a – Octaedro

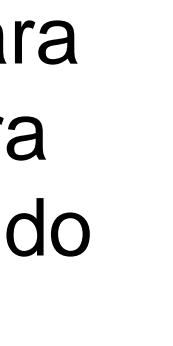

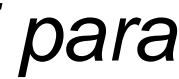

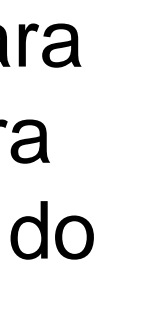

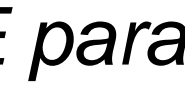

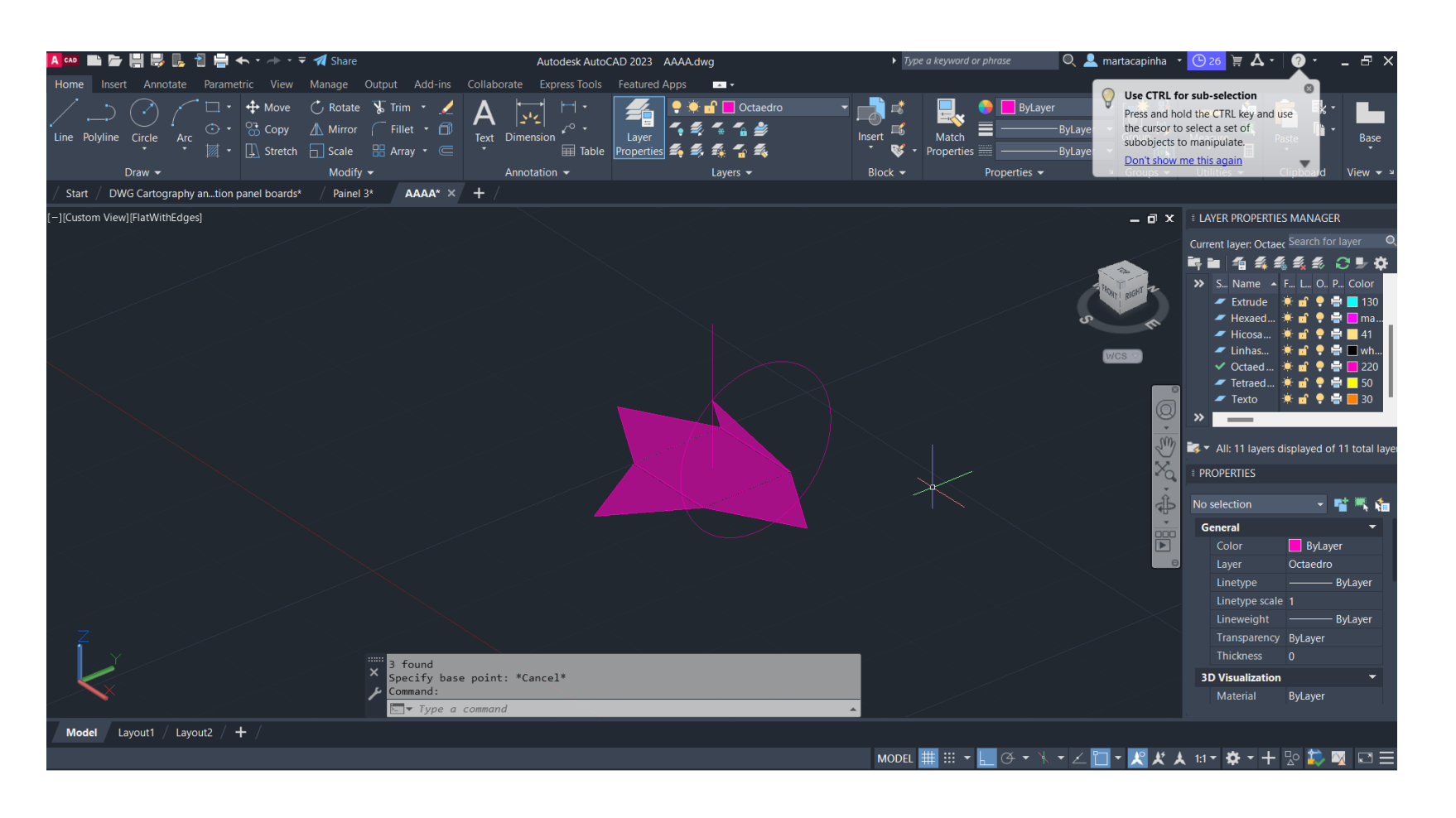

-Comando *3DROTATE*, segundo o eixo vermelho, para rodar o triângulo de forma a que o vértice intersete o circulo e a linha vertical

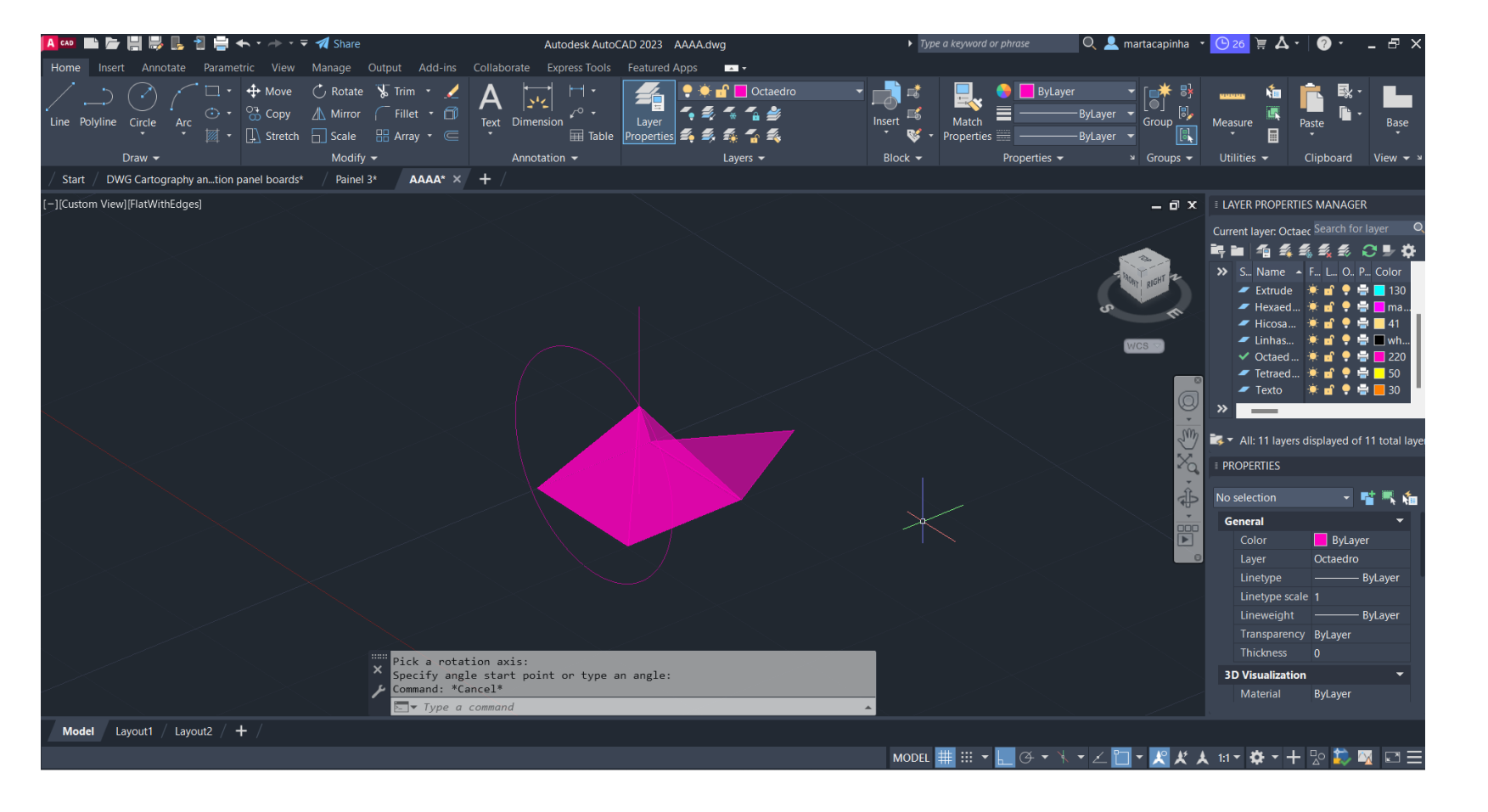

-Comando *ROTATE* para rodar a figura - Repetição do comando *3DROTATE para o triângulo*

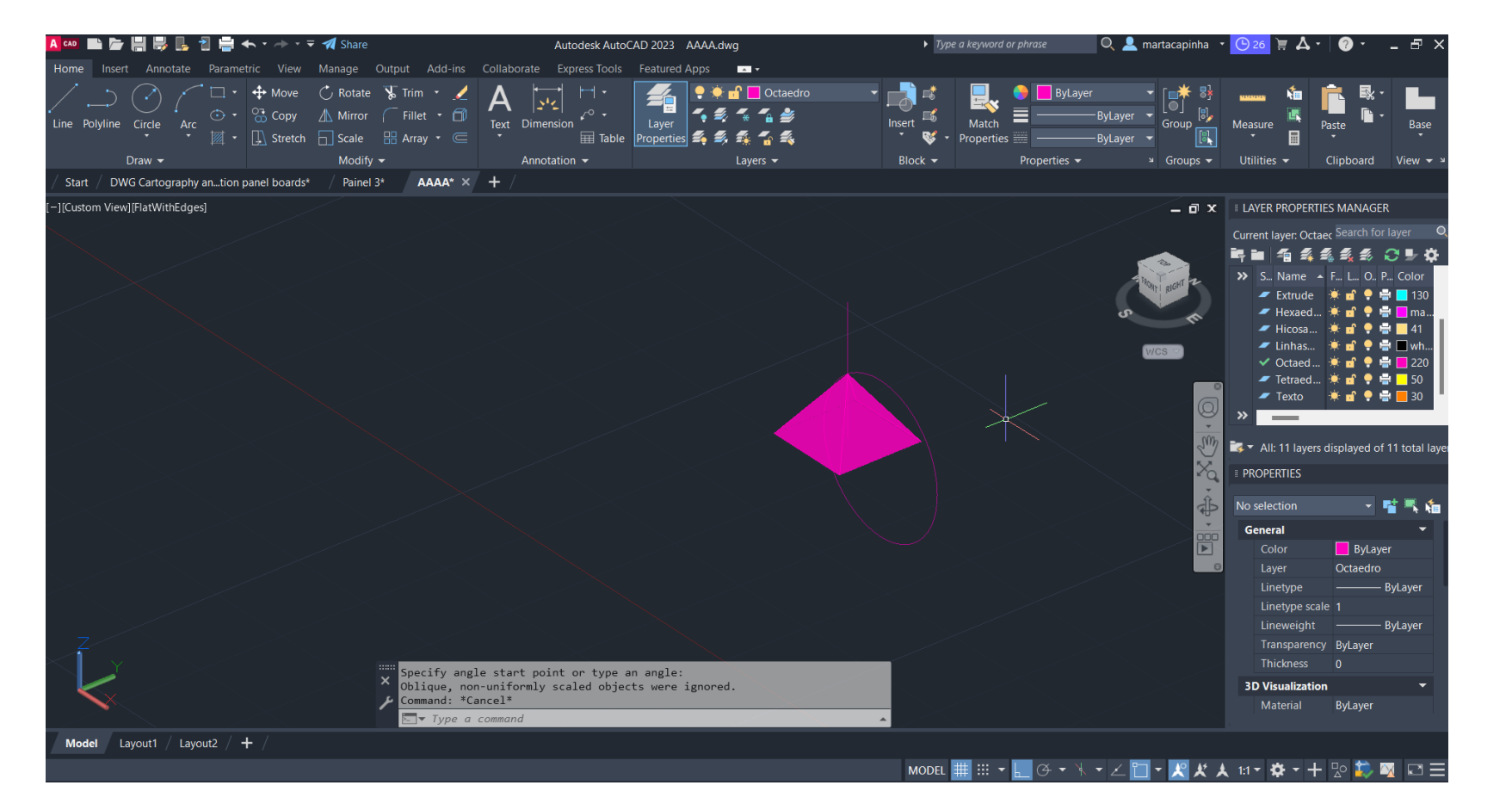

-Comando *ROTATE* para rodar a figura - Repetição do comando *3DROTATE para o triângulo*

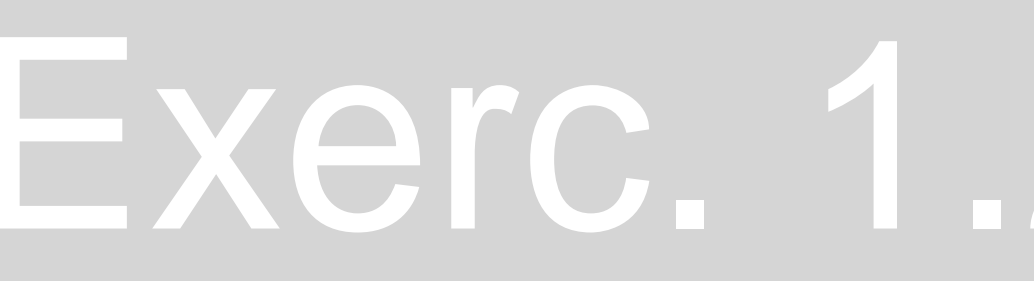

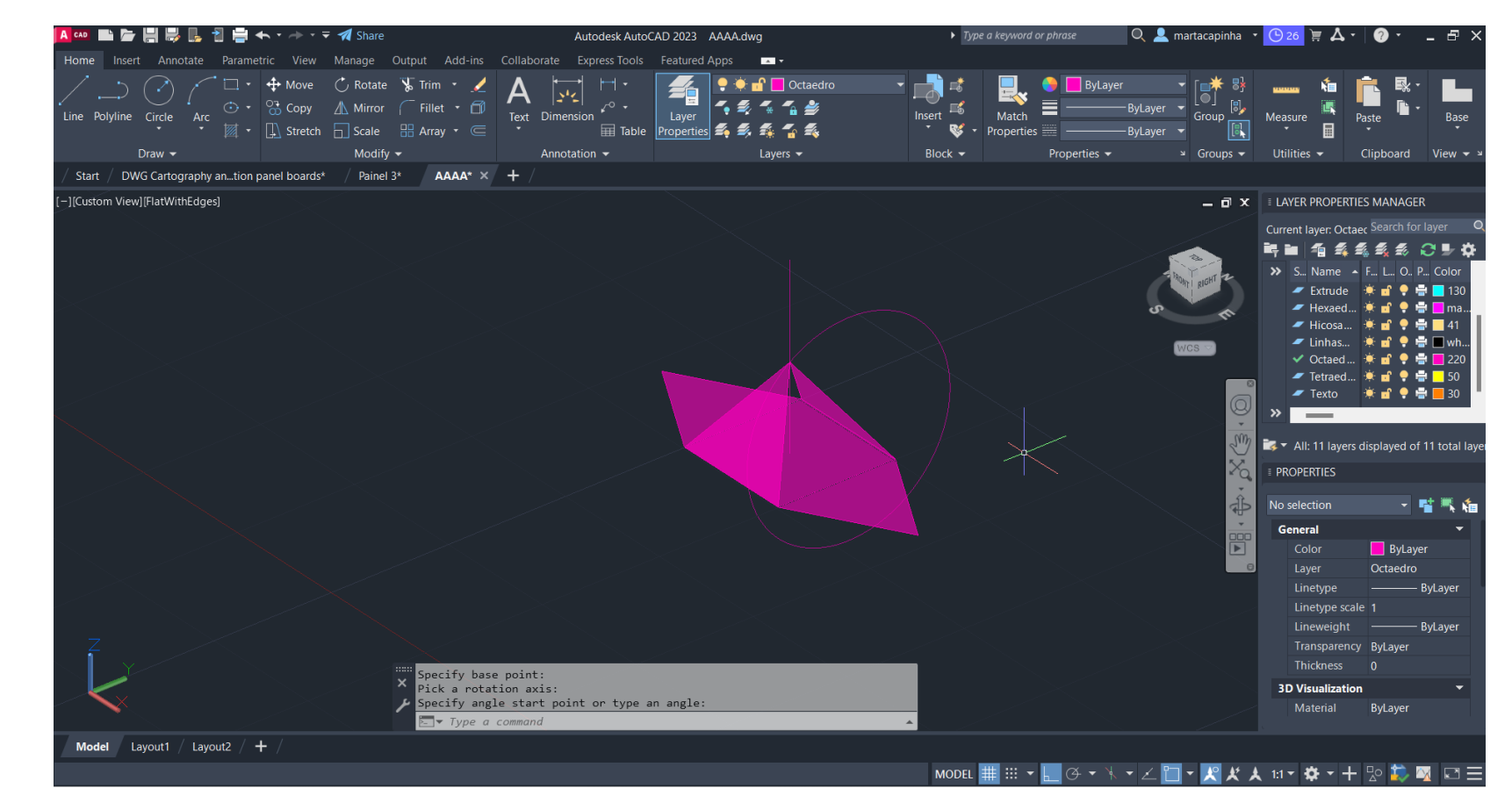

-Comando *ROTATE* para rodar a figura - Repetição do comando *3DROTATE para o triângulo*

#### Exerc. 1.2a – Octaedro

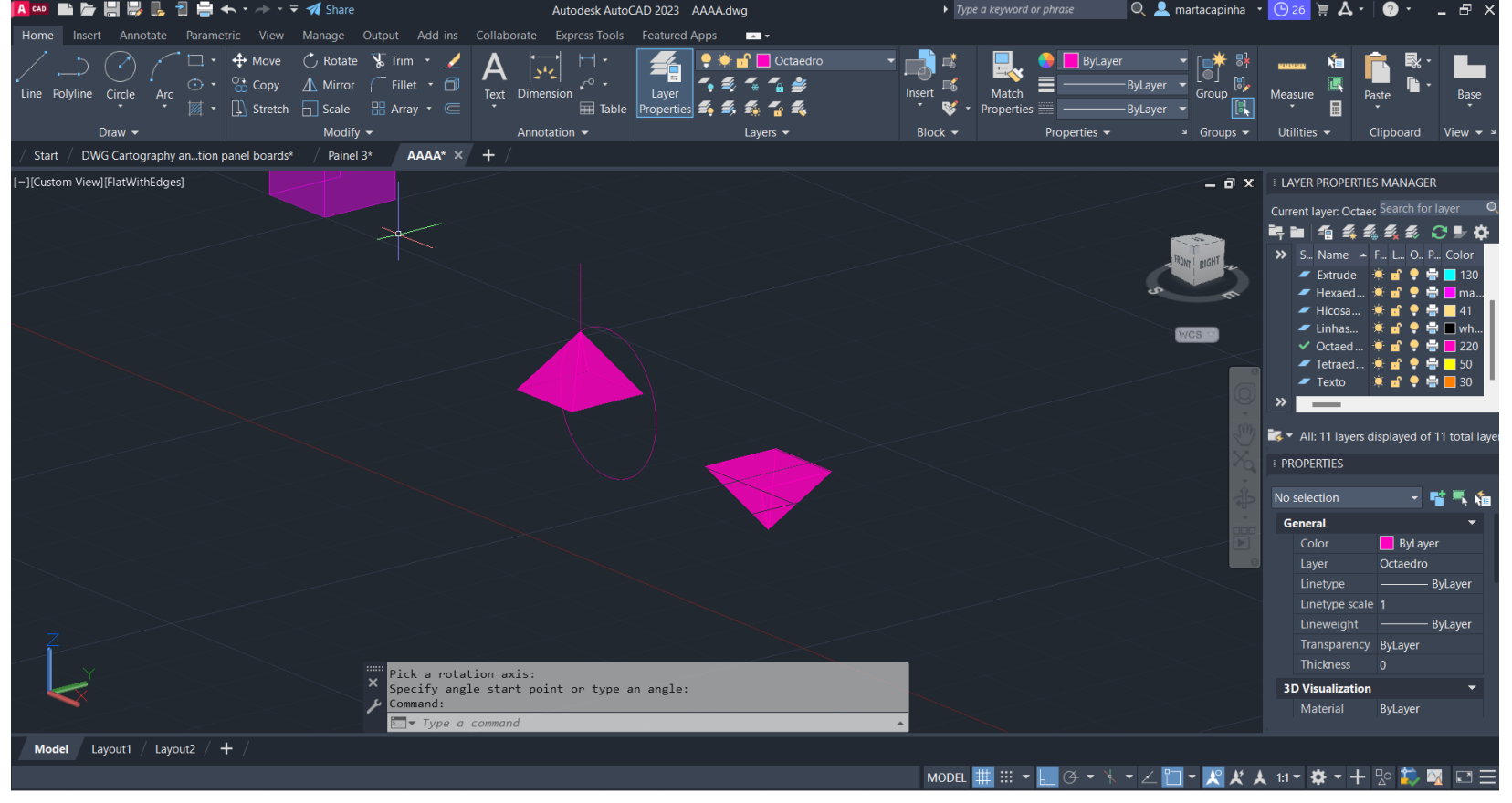

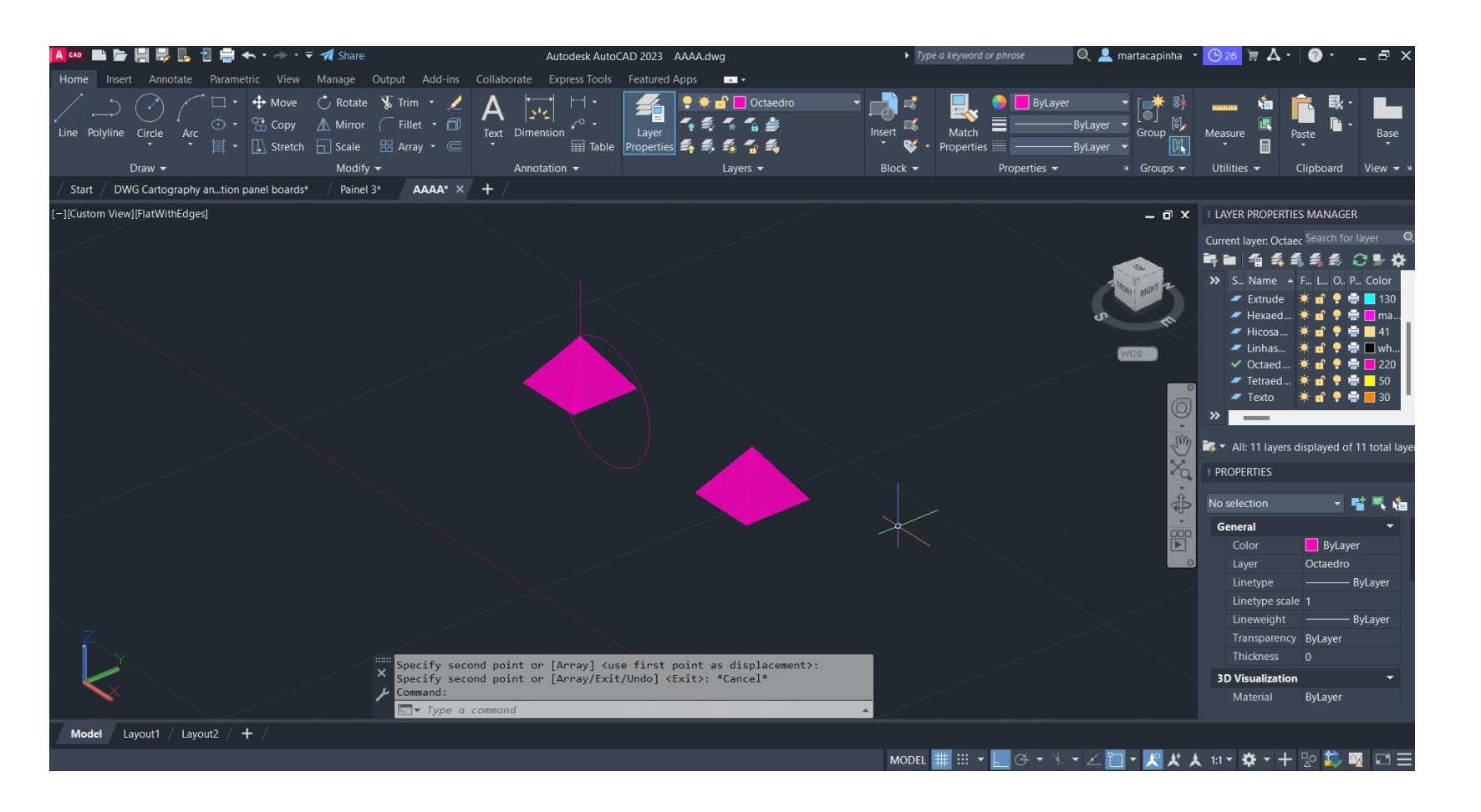

Comando *COPY para duplicar a pirâmide quadrada*

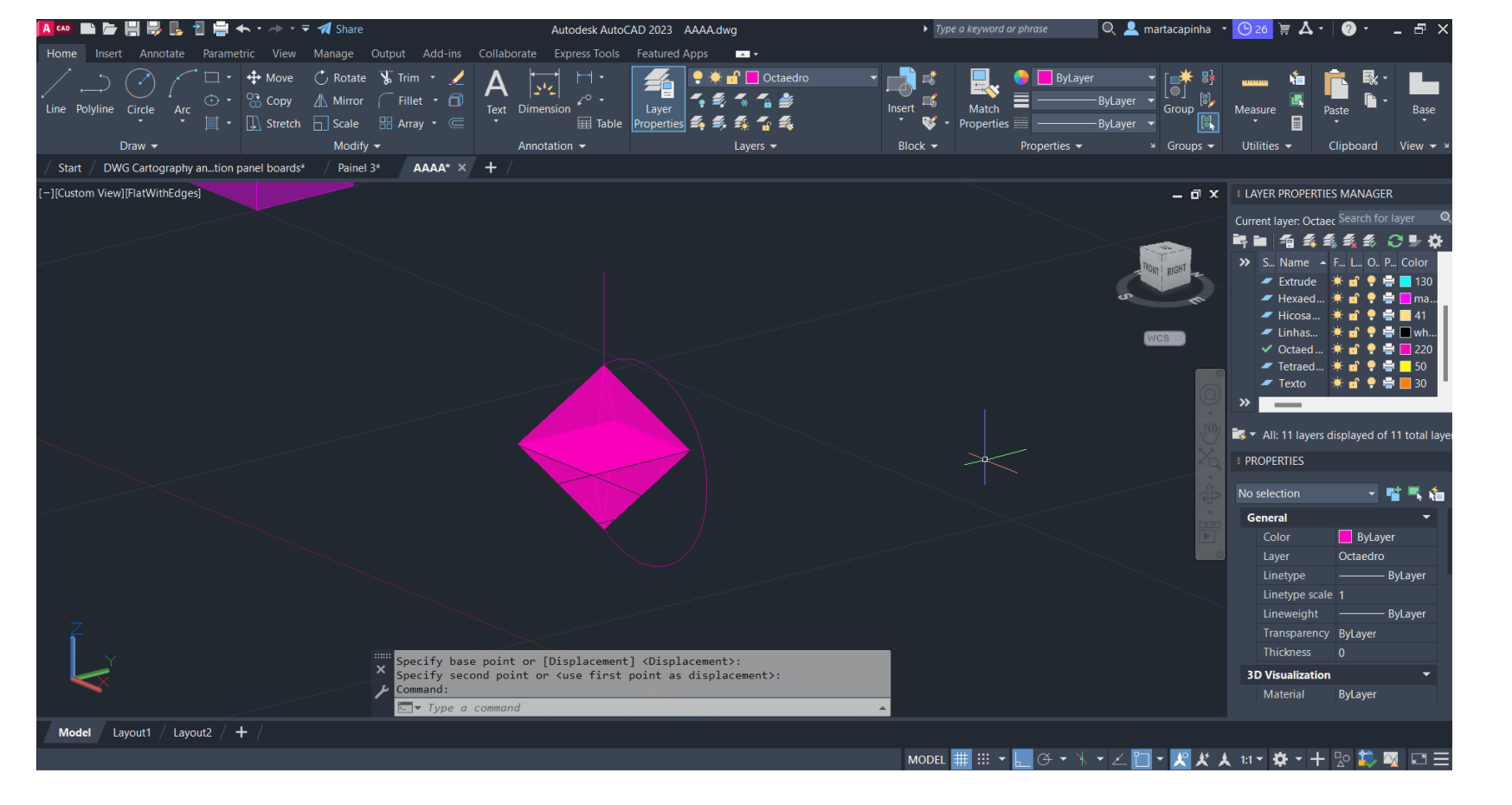

#### Comando *3DROTATE* para inverter a figura

Comando *MOVE* para alinhar as pirâmides quadradas

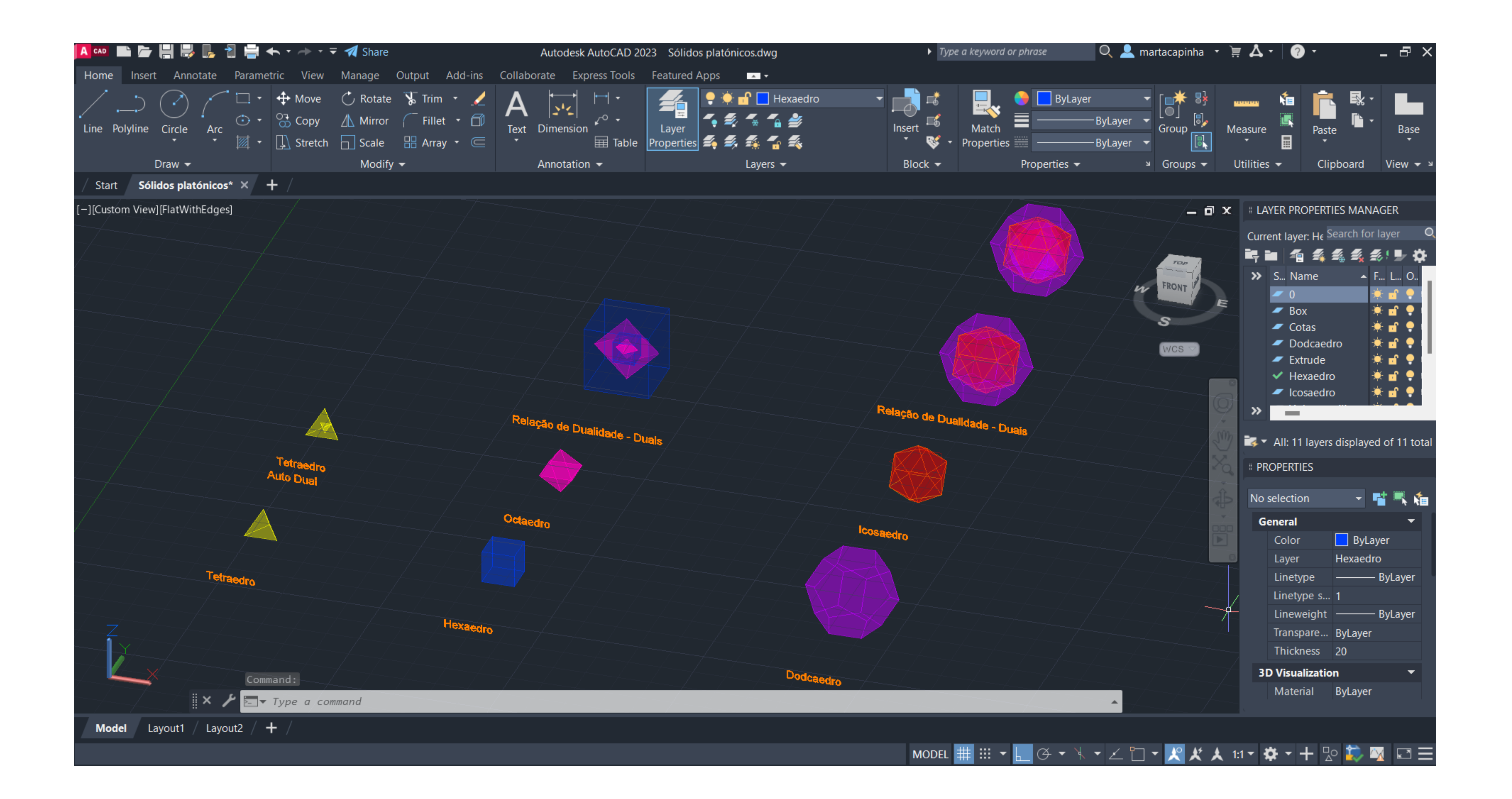

#### Exerc. 1.3 – Relação de Dualidade

### Exerc. 1.3 – Relação de Dualidade

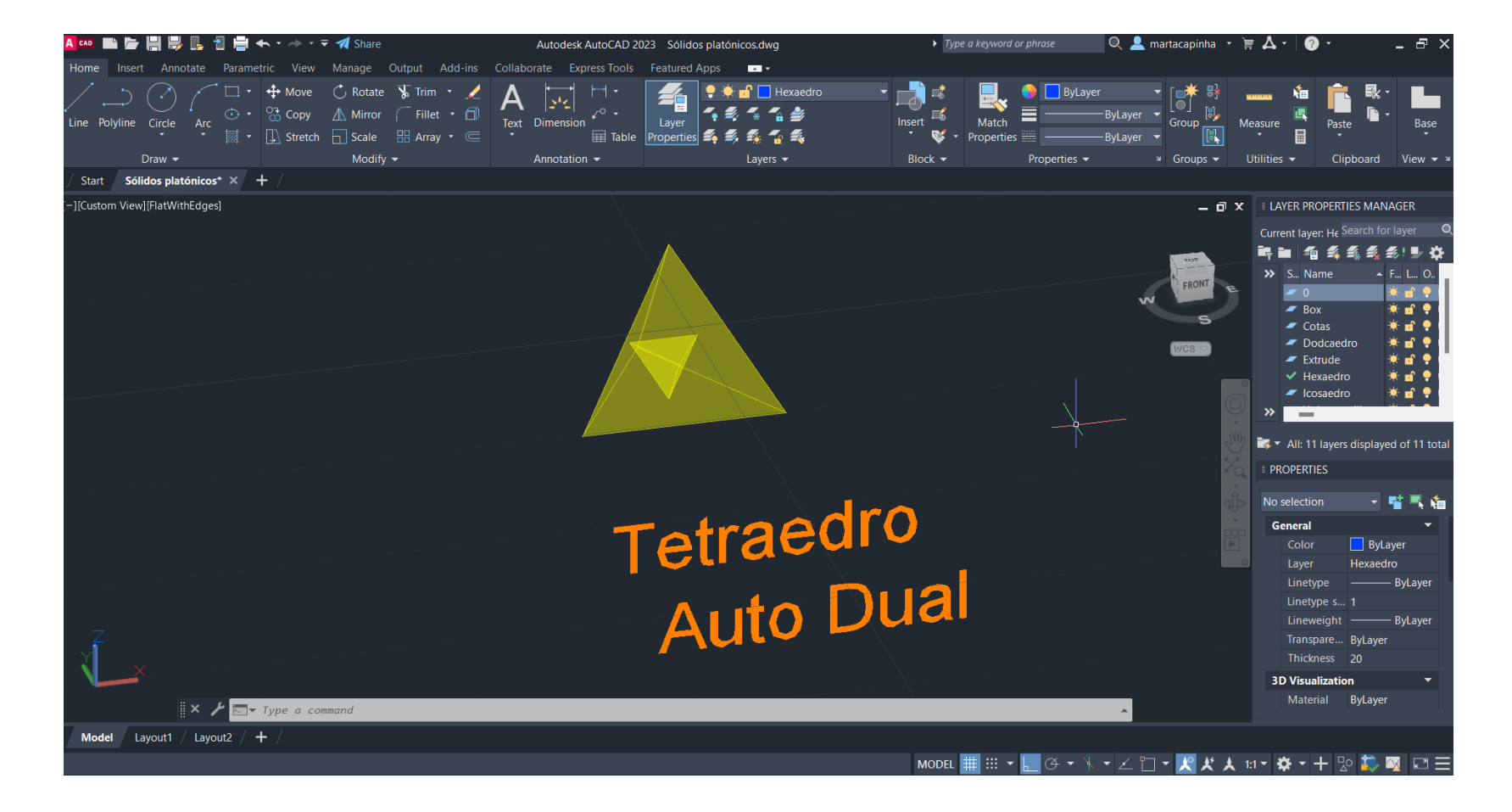

Relação de Dualidade Tetraedro - Comando *3DROTATE* para rodar o tetraedro, que irá para o interior, 90º em relação ao eixo Y

Selecionar o objeto que queremos mover para o interior, selecionar um vértice e, seguidamente, o ponto geométrico da aresta do sólido exterior. No final *YES* para que o objeto seja escalado

Repetir este procedimento duas vezes por cada objeto que queremos levar para o

- Comando *ALIGN*
- interior

Selecionar o objeto que queremos mover para o interior, selecionar um vértice e, seguidamente, o ponto geométrico da aresta do sólido exterior. No final *YES* para que o objeto seja escalado

Repetir este procedimento duas vezes por cada objeto que queremos levar para o

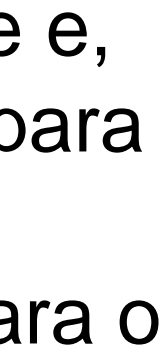

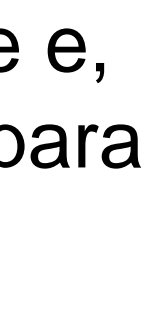

Relação de Dualidade Hexaedro com Octaedro

- Comando *ALIGN*
- 
- interior

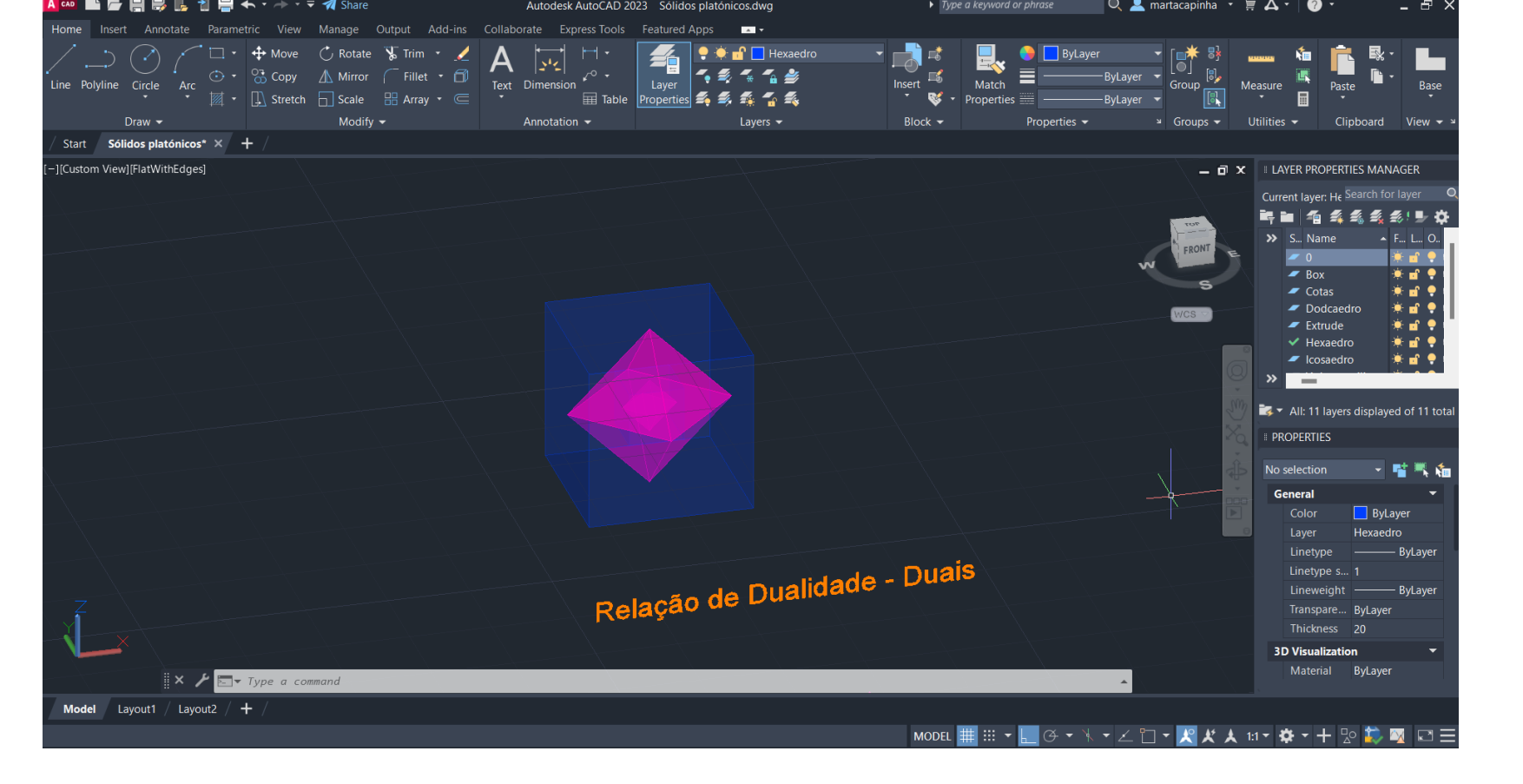

### Exerc. 1.3 – Relação de Dualidade

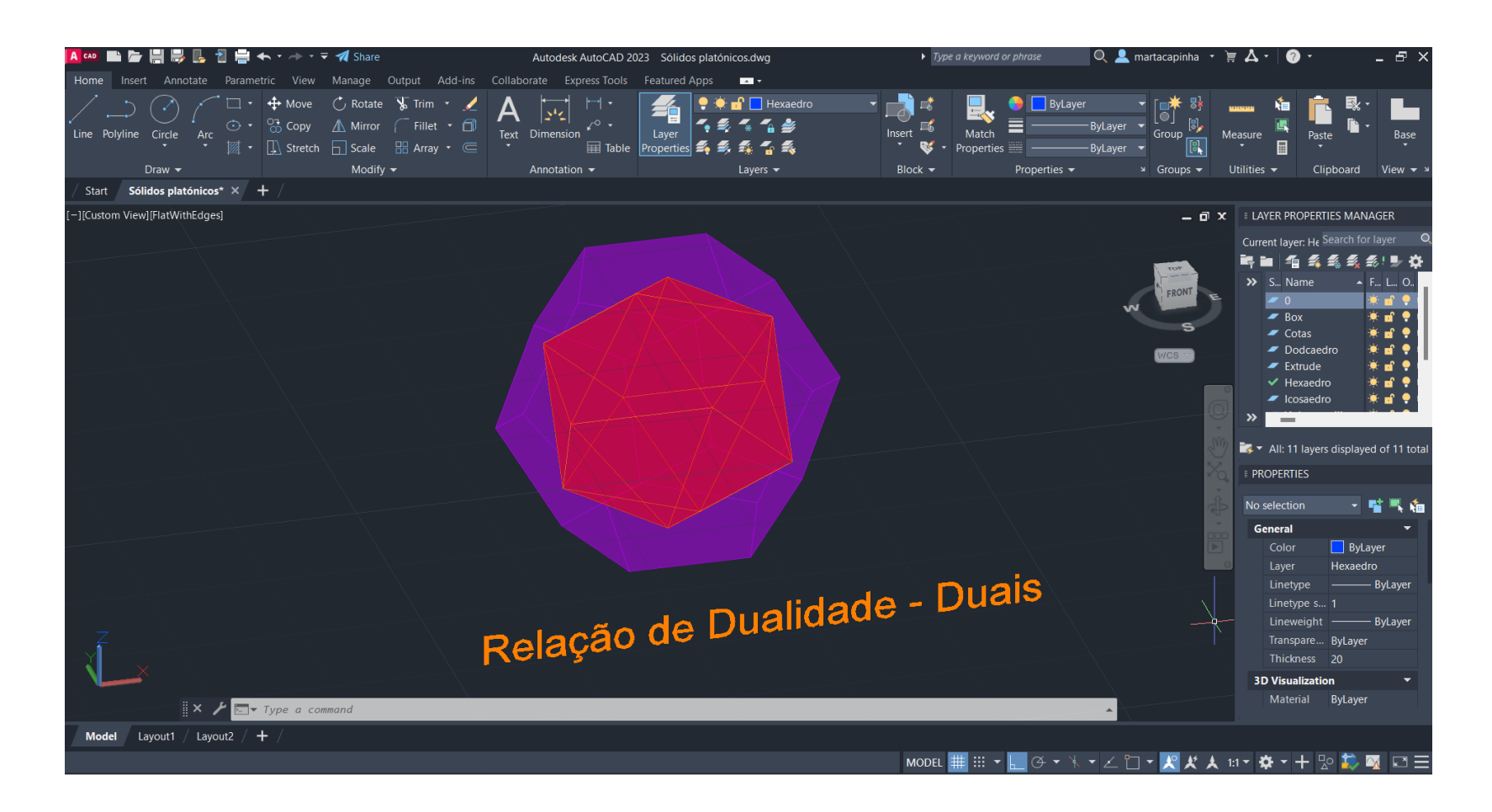

Relação de Dualidade Dodcaedro com Icosaedro - Comando *ALIGN*

Selecionar o objeto que queremos mover para o interior, selecionar um vértice e, seguidamente, o ponto geométrico da aresta do sólido exterior. No final *YES* para que o objeto seja escalado

Repetir este procedimento duas vezes por cada objeto que queremos levar para o

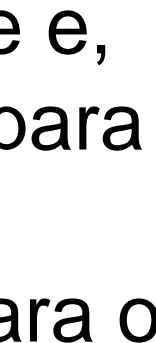

- 
- interior

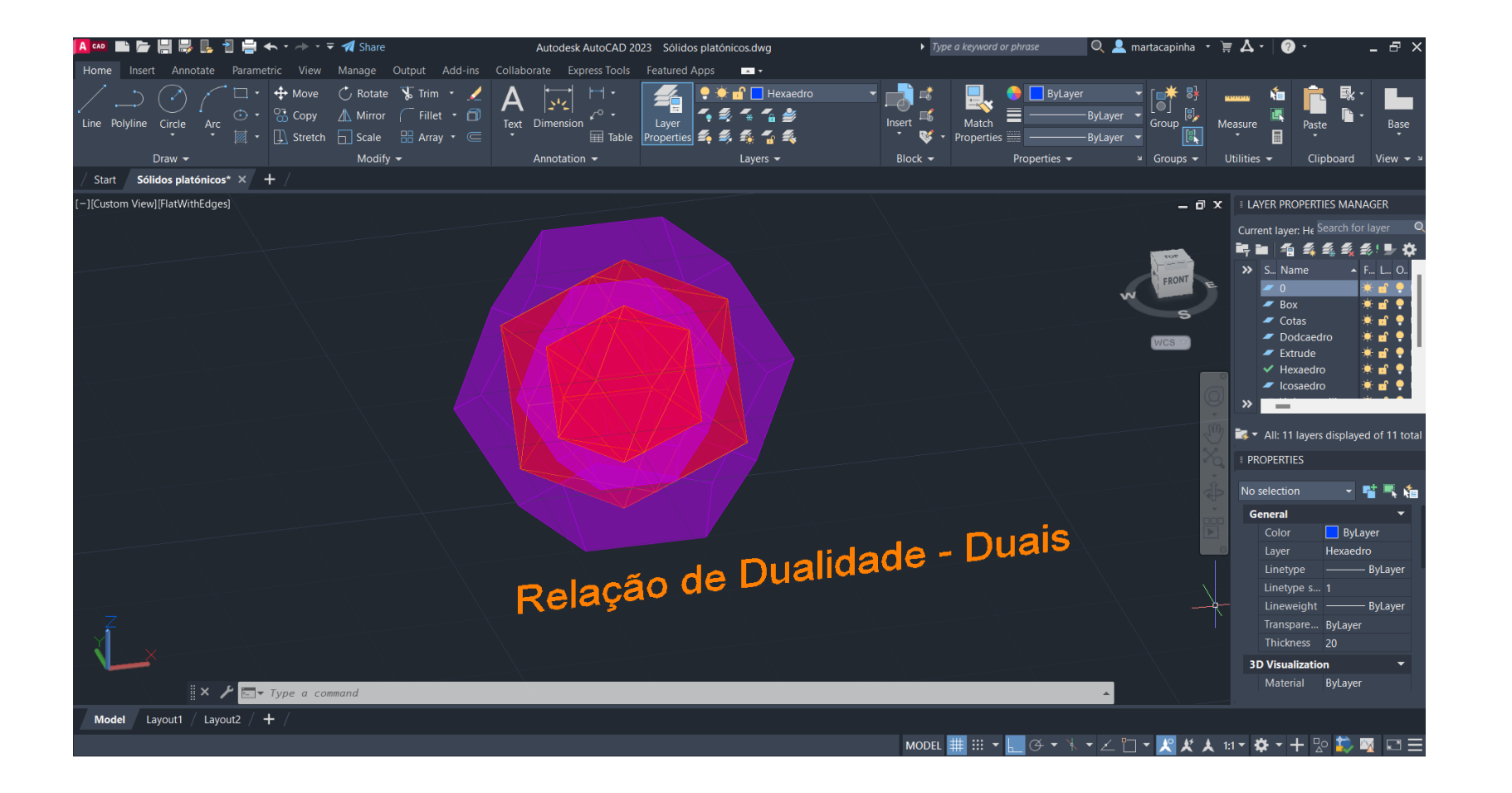

#### Exerc. 1.4 – Planos e Secções

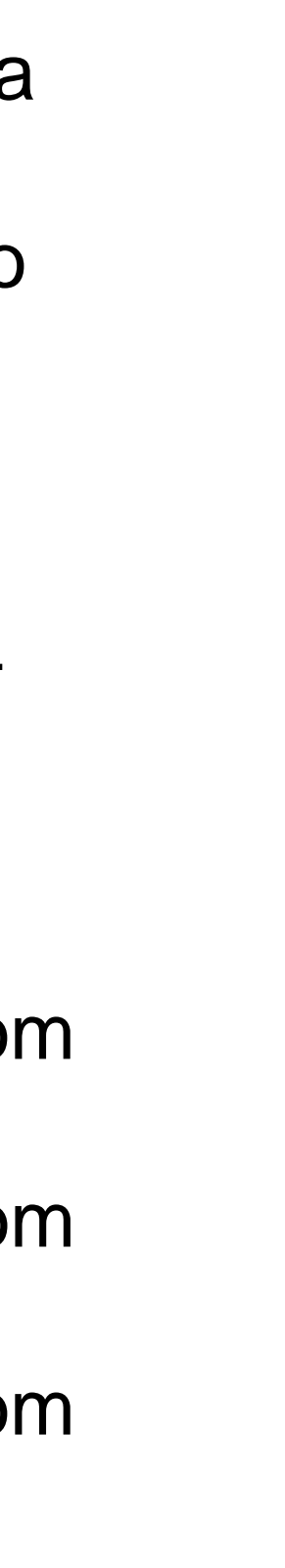

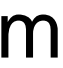

- Construção de um cone através do comando *CONE* com 10m de diâmetro e

Comando *SHADE* para preencher a forma

- Comando COPY para duplicar a forma e comando *3DMIRROR* para inverter a

- 
- 
- 10m de altura
- 
- forma
- 
- planos iguais
- 
- 
- 
- 
- 

- Comando *ALIGN*, primeiro ponto no vértice do primeiro cone e segundo ponto no vértice do segundo cone

Plano secante 2: comando *3DROTATE*, com centro na interseção do cone com o plano horizontal, eixo vermelho, 30º

- Construção de um quadrado (plano secante 1) e comando *COPY* para criar 4

- Comando *MOVE* para mover o centro da aresta do plano horizontal para o centro da superfície do cone

Plano secante 5: comando *3DROTATE*, com centro na interseção do cone com o plano horizontal, eixo vermelho, 90º

- Plano secante 3: comando *3DROTATE*, com centro na interseção do cone com o plano horizontal, eixo vermelho, 45º

- Plano secante 4: comando *3DROTATE*, com centro na interseção do cone com o plano horizontal, eixo vermelho, 90º

#### Exerc. 1.4 – Planos e Secções

- Comando *MOVE* para subir 3m o plano secante 1 - Comando *MOVE* para avançar, em relação ao ponto inicial 15m o plano

- 
- 
- secante 3
- 
- 

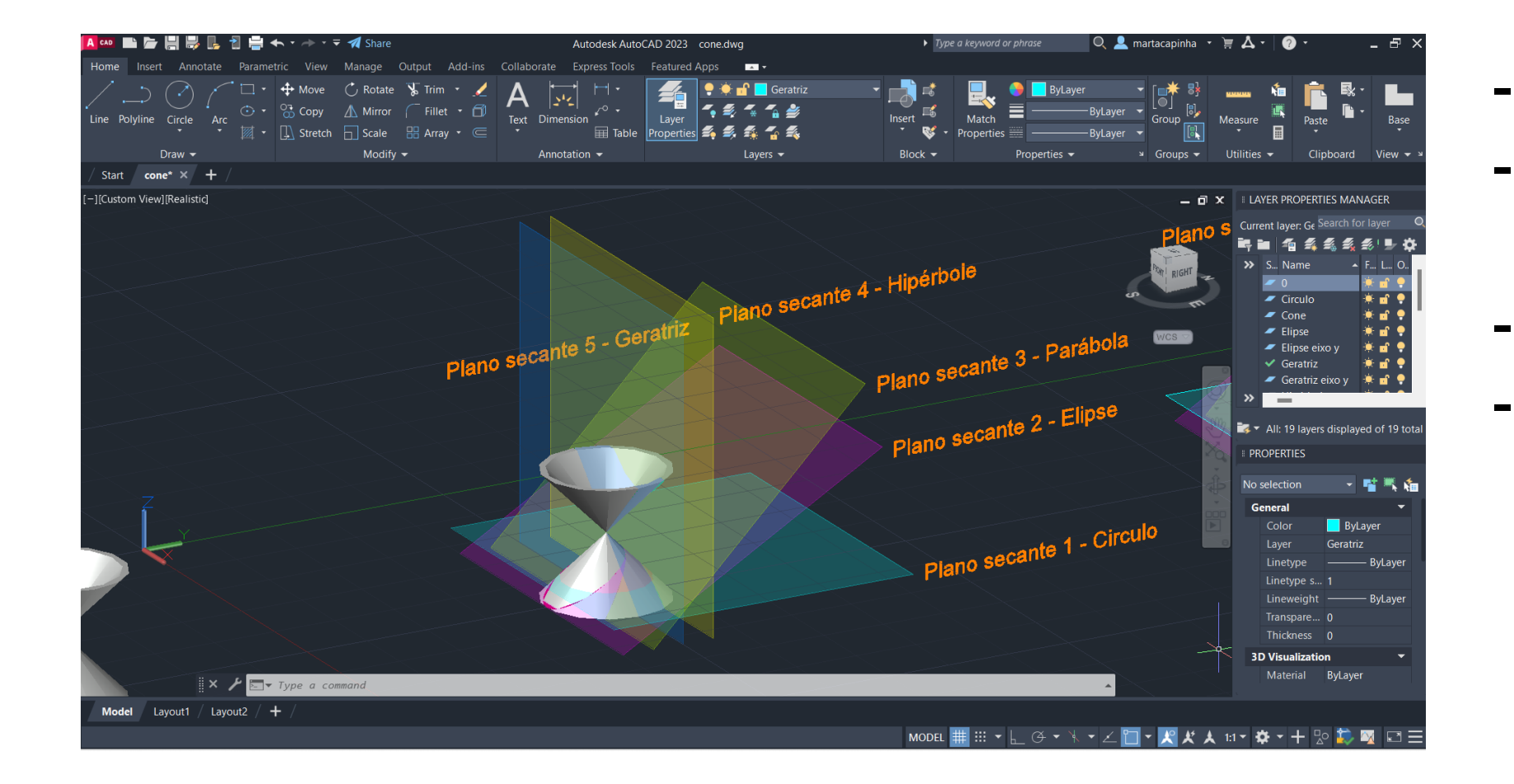

- 
- 
- 
- -

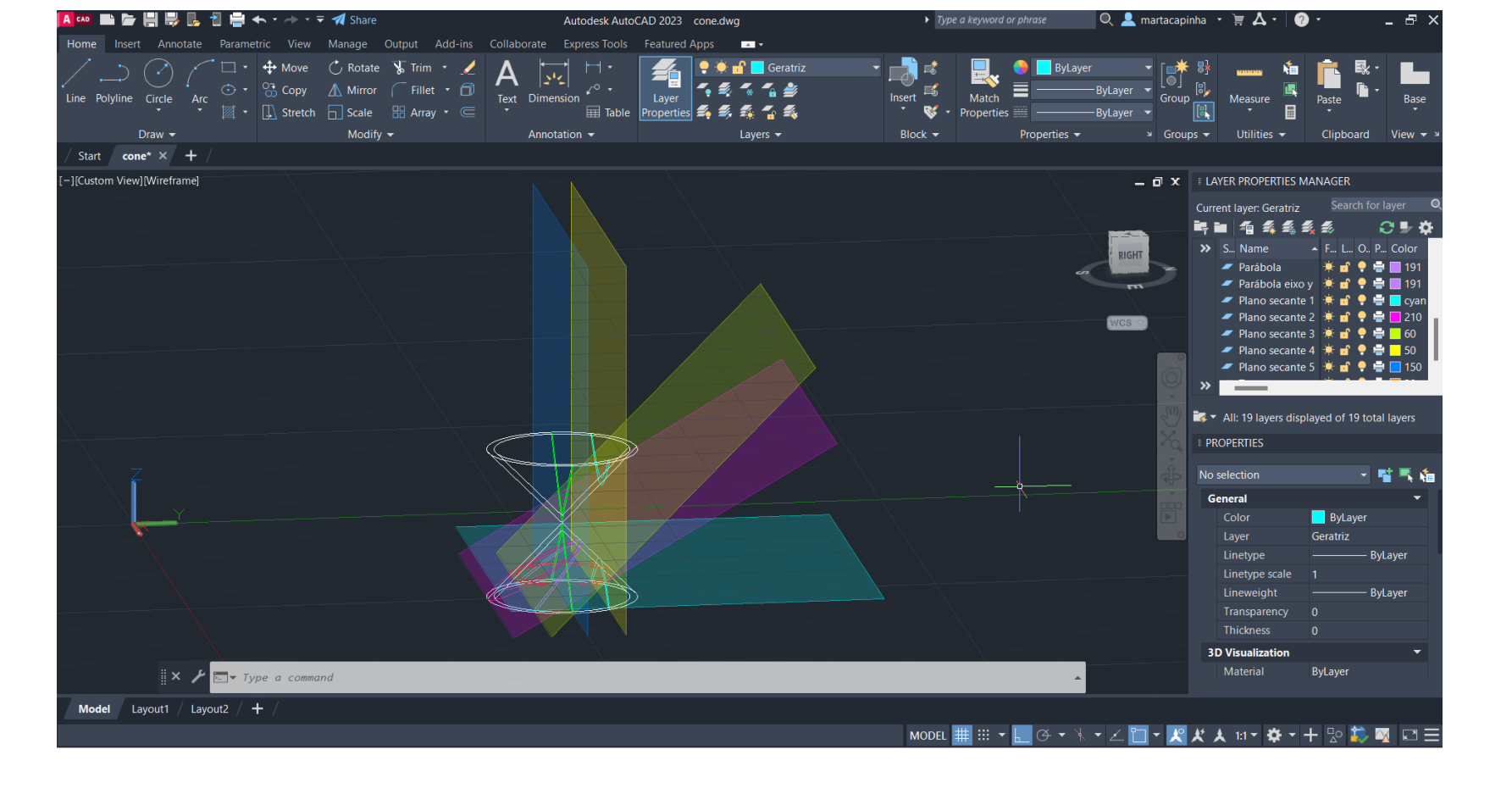

- Comando *MOVE* para avançar para o centro o cone o plano secante 4 - Comando *MOVE* para avançar 5m o plano secante 5

Comando SECTION, selecionar o hiperbolóide, 3 pontos do plano secante 3, para a secção parábola

- Comando SECTION, selecionar o hiperbolóide, 3 pontos do plano secante 1, para a secção circulo

Comando SECTION, selecionar o hiperbolóide, 3 pontos do plano secante 5, para a secção geratriz

- Comando SECTION, selecionar o hiperbolóide, 3 pontos do plano secante 2, para a secção elipse

- Comando SECTION, selecionar o hiperbolóide, 3 pontos do plano secante 5, para a secção hipérbole

# Exerc. 1.4 – Planos e Secções

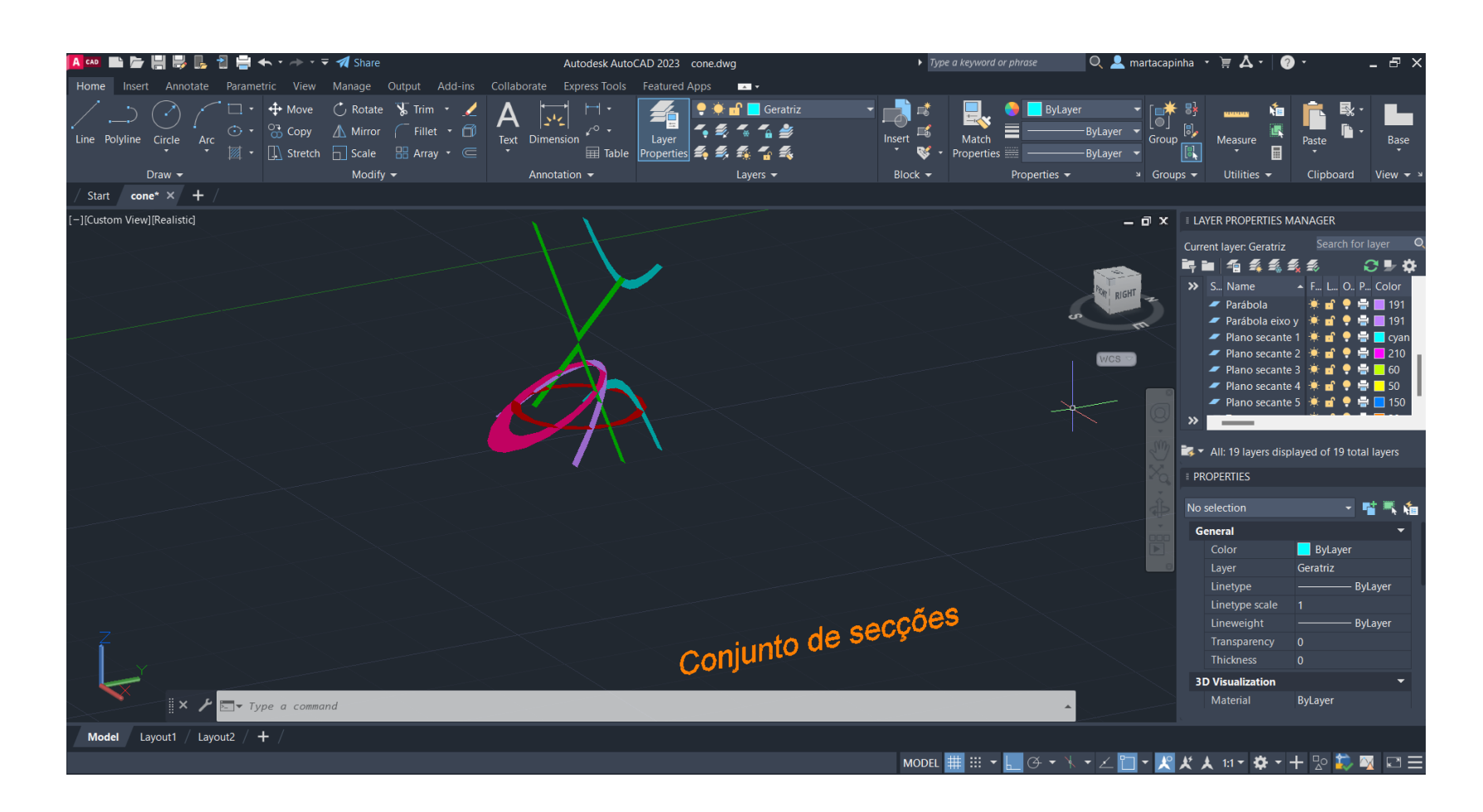

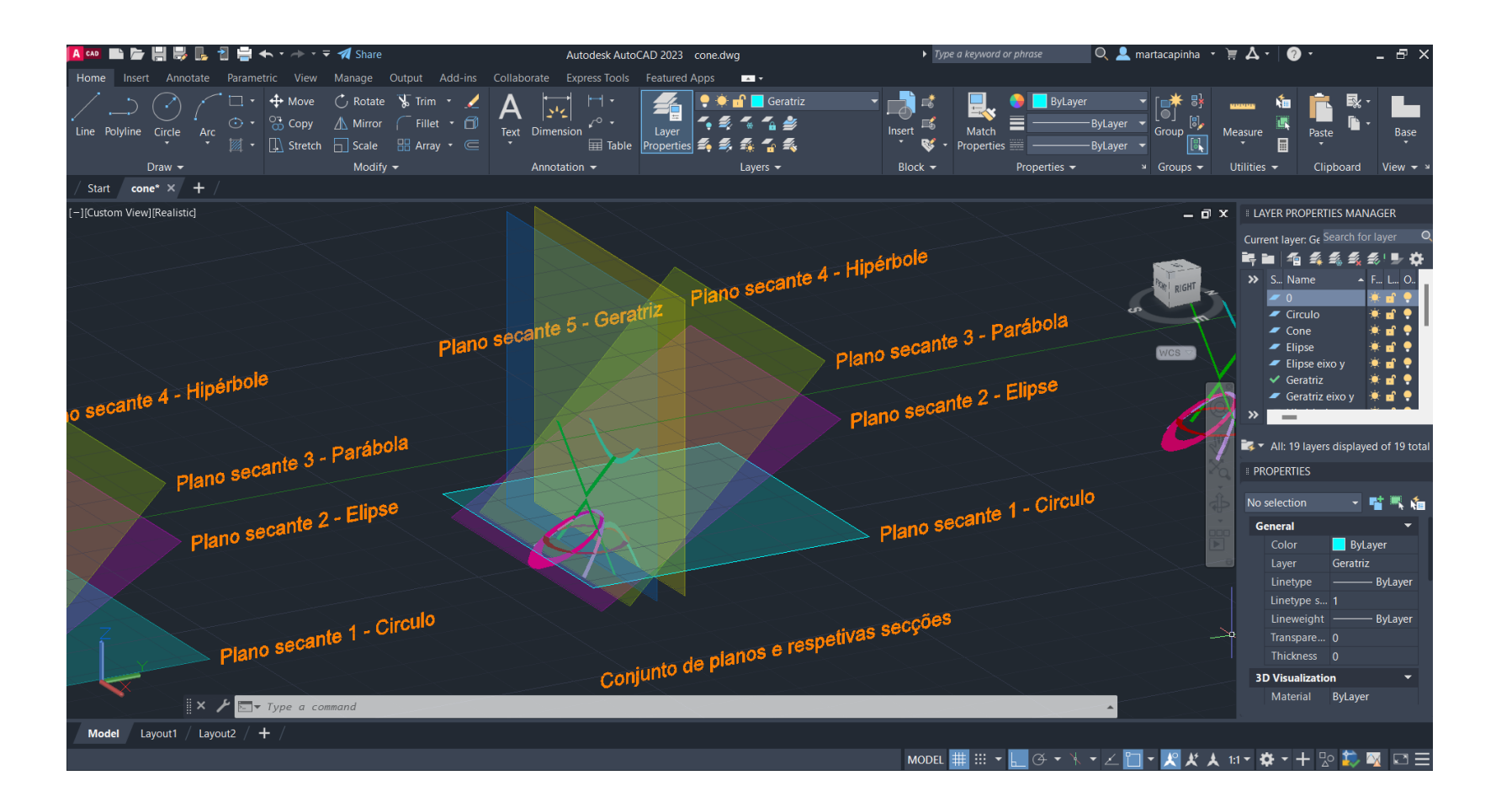

- Comando *COPY* para copiar apenas os planos e as secções

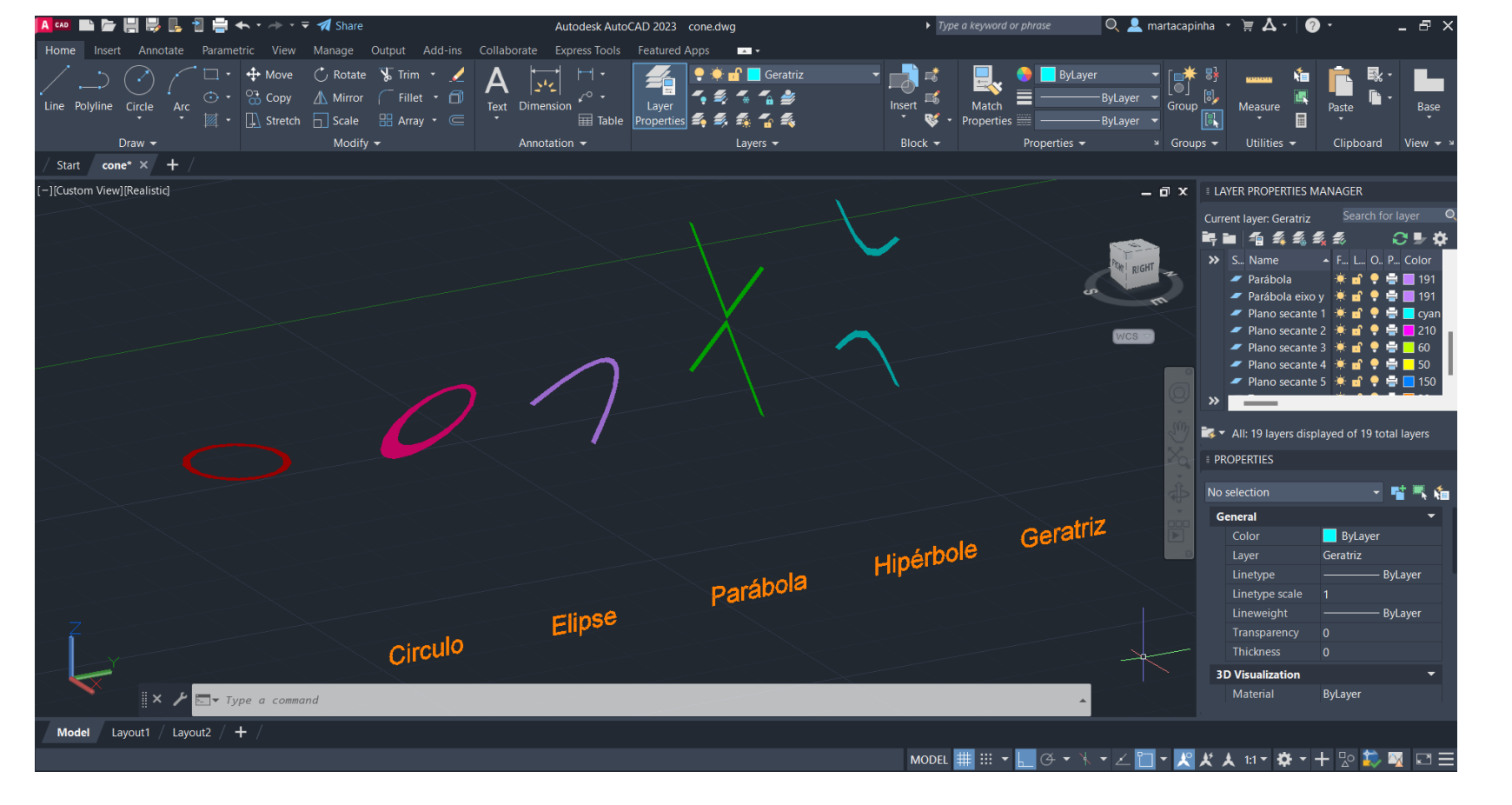

-Comando *COPY* para separar as secções

-Comando *COPY* para copiar apenas as secções -Comando *EXPLODE* para retirar o hatch das secções

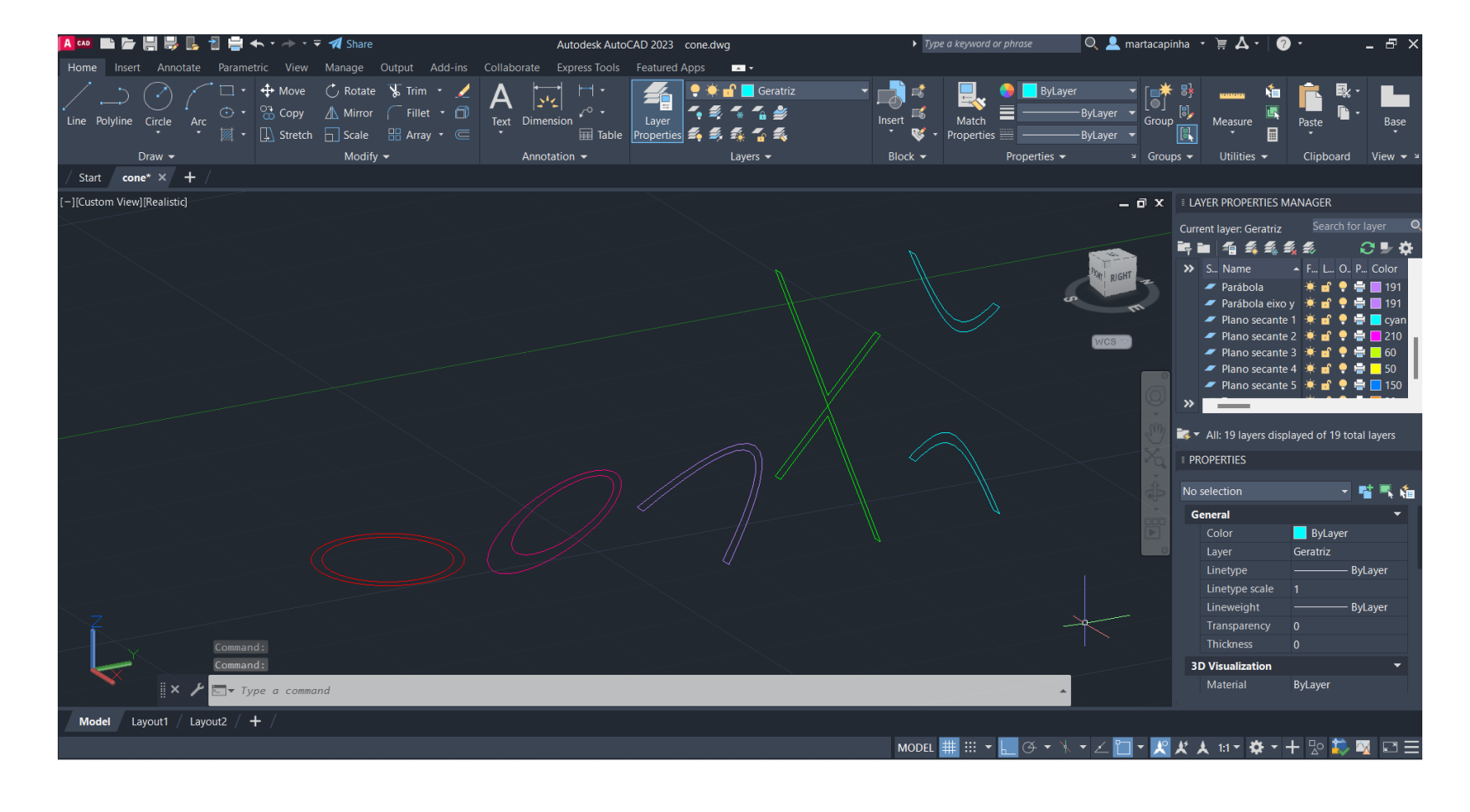

#### Exerc. 1.4a – Esfera

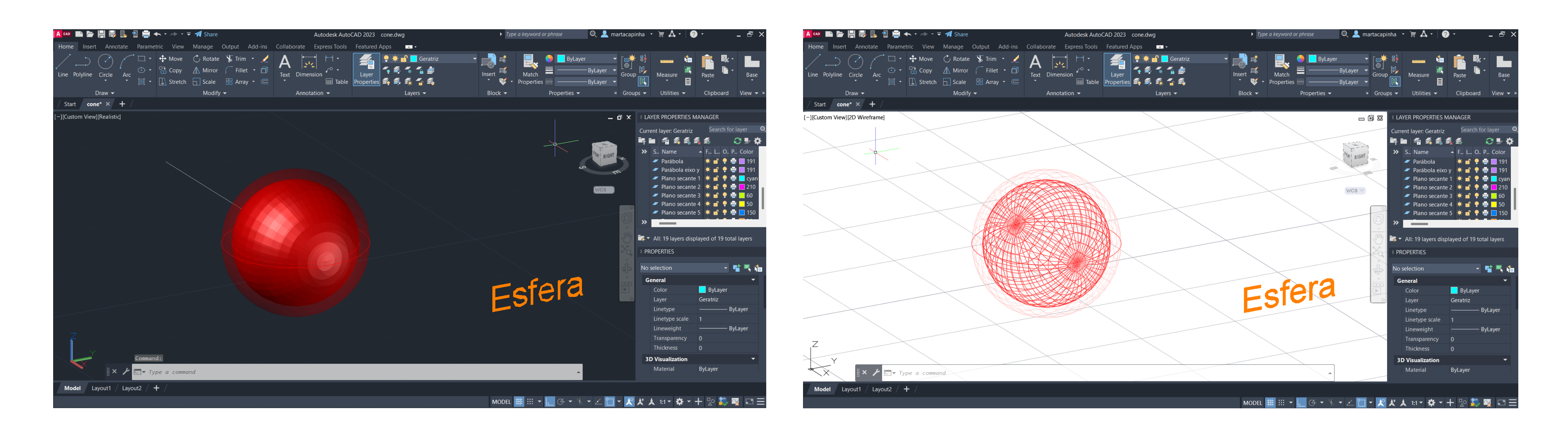

- Comando *SURFTAB1* e *SURFTAB2* igual a <40>
- Comando *LINE* para criar uma linha segundo o eixo *Y*, a partir do centro geométrico da secção
- eixo *Y*

- Comando *REVSURF*, selecionar o circulo interior e o eixo criado anteriormente, *START ANGLE* <0> e rotação 360º segundo o

### Exerc. 1.4b – Elipsóide

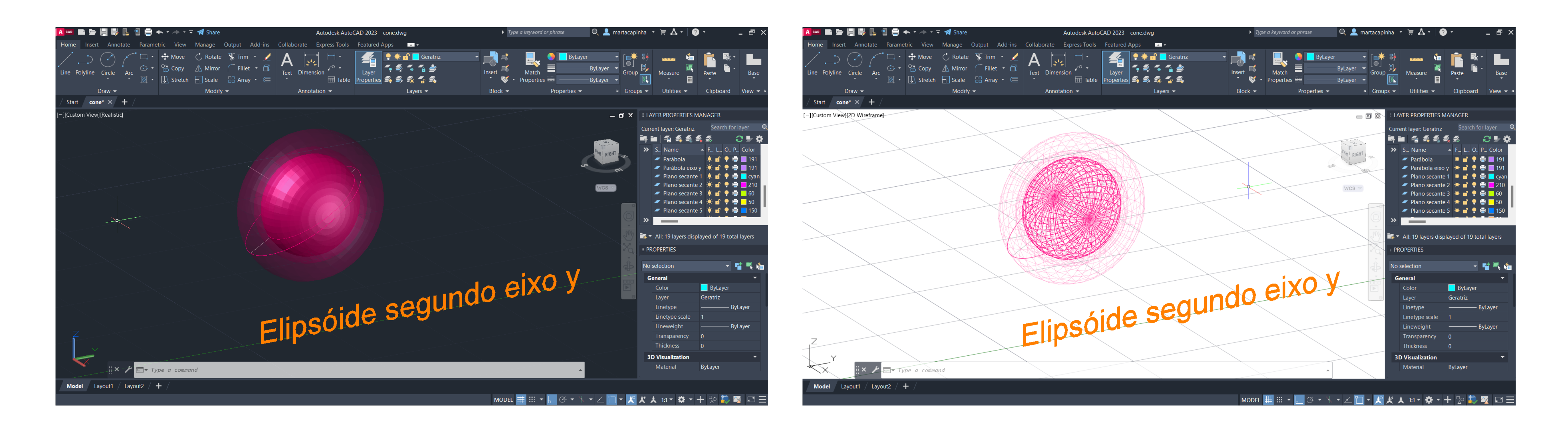

- Comando *SURFTAB1* e *SURFTAB2* igual a <40>
- Comando *LINE* para criar uma linha segundo o eixo Y, a partir do centro geométrico da secção
- eixo *Y*

- Comando *REVSURF*, selecionar a elipse interior e o eixo criado anteriormente, *START ANGLE* <0> e rotação 360º segundo o

#### Exerc. 1.4b – Elipsóide

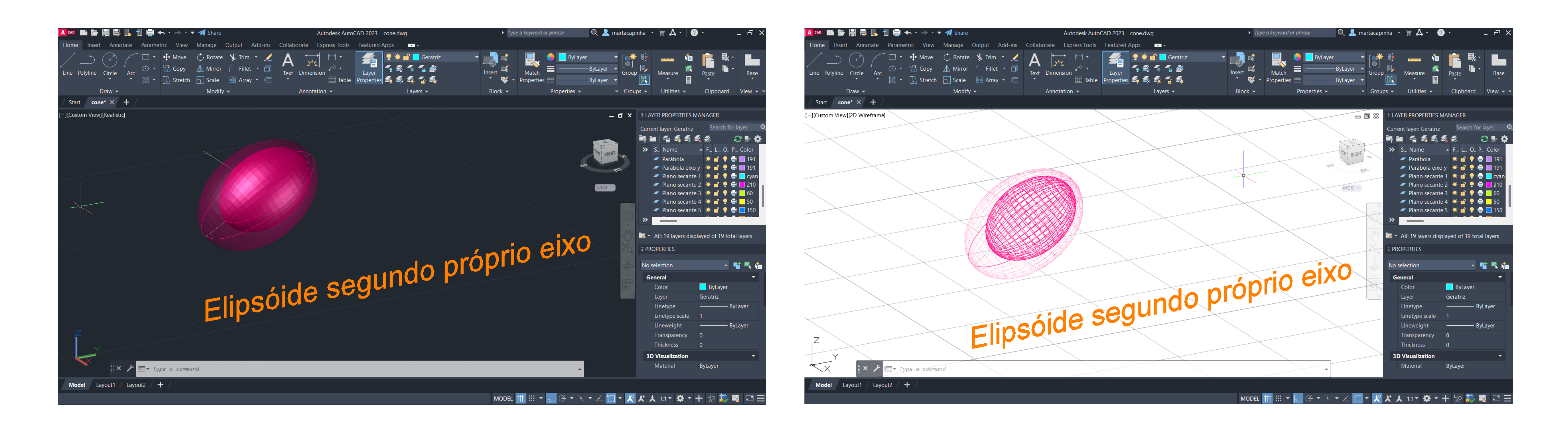

- Comando *SURFTAB1* e *SURFTAB2* igual a <40>
- Comando *LINE* para criar uma linha segundo o eixo Y, a partir do centro geométrico da secção
- segundo o próprio eixo

- Comando *REVSURF*, selecionar a elipse interior e o eixo de simetria da própria figura, *START ANGLE* <0> e rotação 360º

#### Exerc. 1.4c – Parabolóide

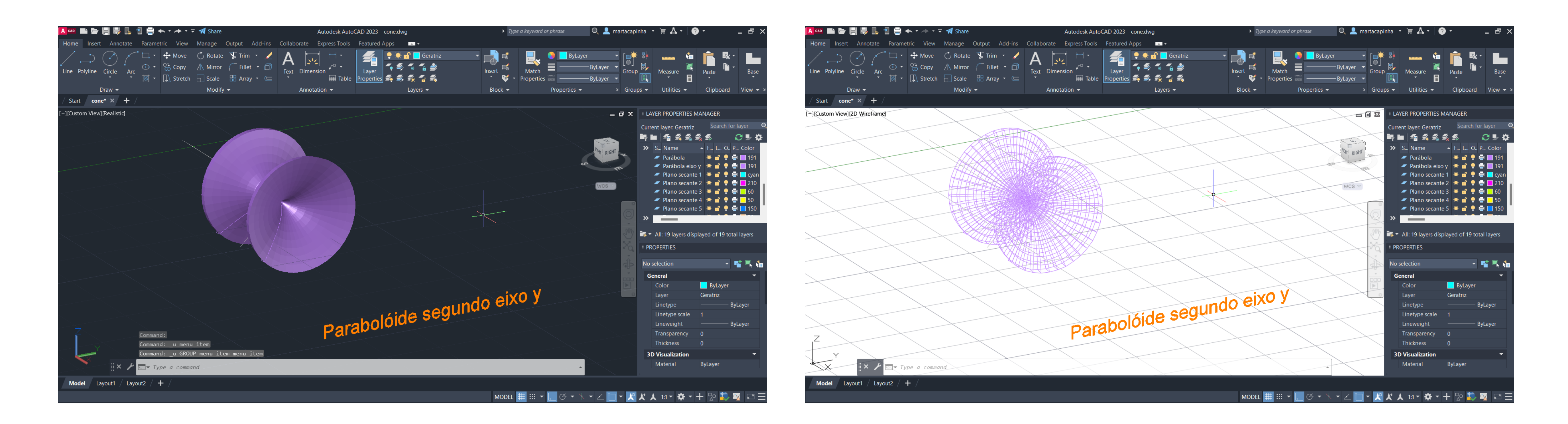

- Comando *SURFTAB1* e *SURFTAB2* igual a <40>
- Comando *LINE* para criar uma linha segundo o eixo Y, a partir do centro geométrico da secção
- o eixo *Y*

- Comando *REVSURF*, selecionar a parábola interior e o eixo criado anteriormente, *START ANGLE* <0> e rotação 360º segundo

#### Exerc. 1.4c – Parabolóide

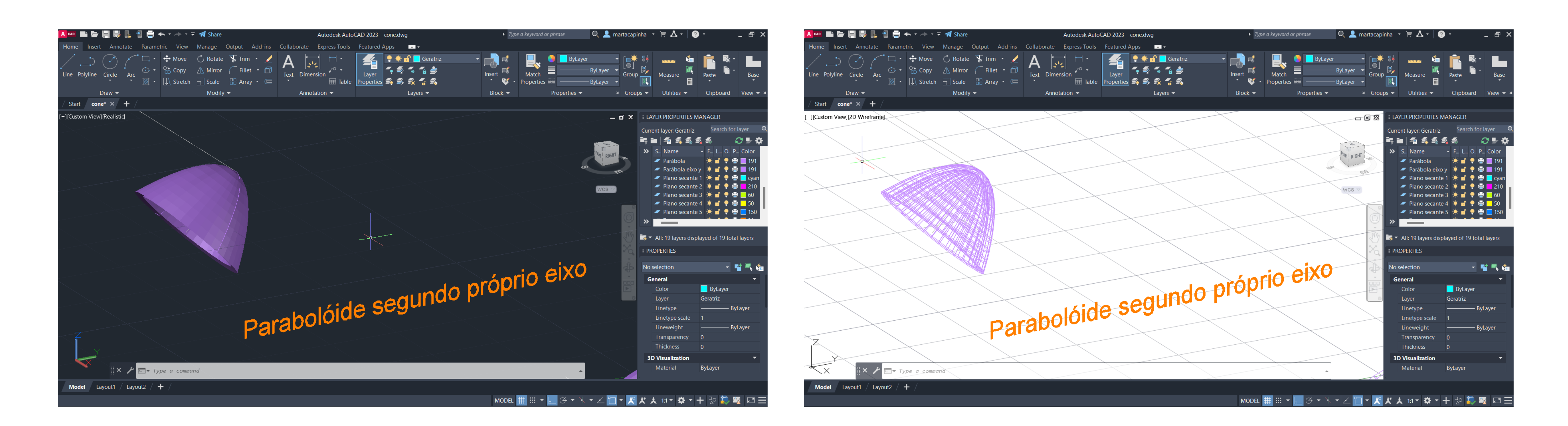

- Comando *SURFTAB1* e *SURFTAB2* igual a <40>
- Comando *LINE* para criar uma linha segundo o eixo Y, a partir do centro geométrico da secção
- segundo o próprio eixo

- Comando *REVSURF*, selecionar a parábola interior e o eixo de simetria da própria figura, *START ANGLE* <0> e rotação 360º

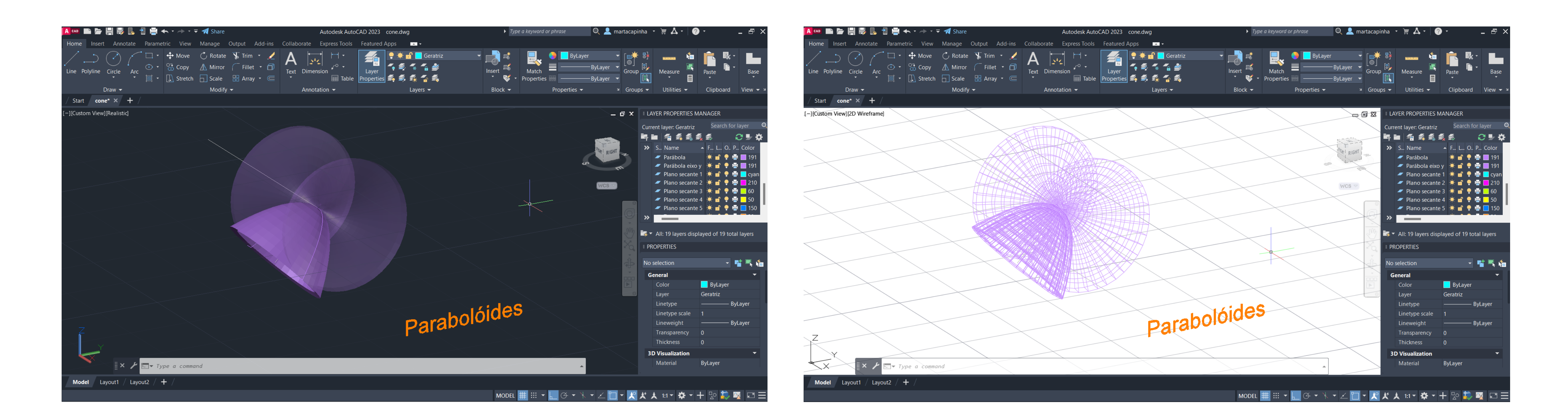

- Figuras geométricas anteriores sobrepostas

#### Exerc. 1.4c – Parabolóide

### Exerc. 1.4d – Hiperbolóide

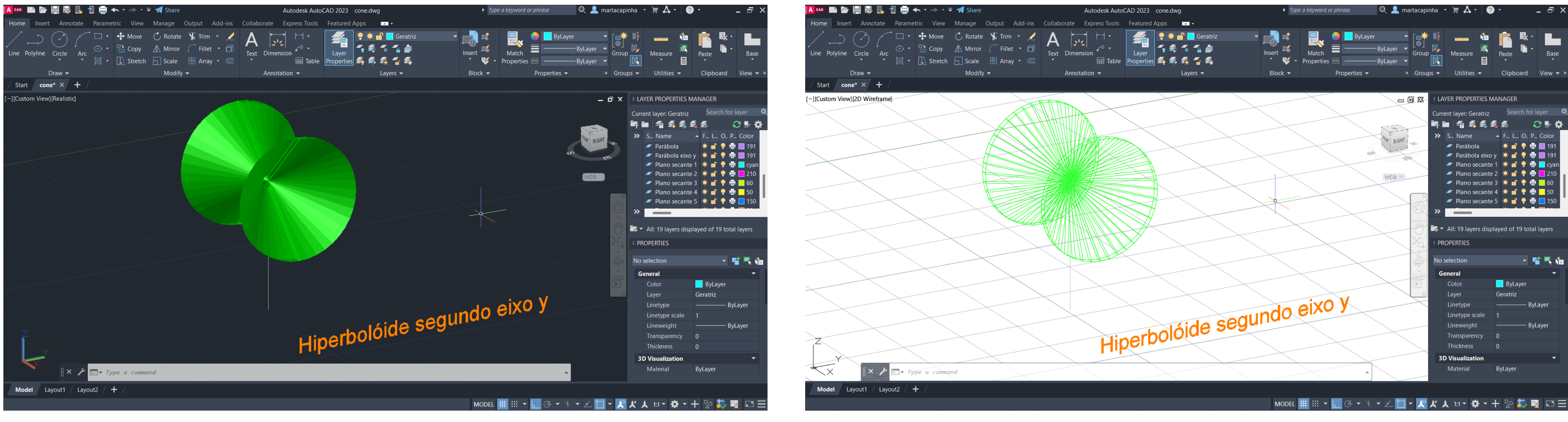

- Comando *SURFTAB1* e *SURFTAB2* igual a <40>
- Comando *LINE* para criar uma linha segundo o eixo Y, a partir do centro geométrico da secção
- o eixo *Y*

- Comando *REVSURF*, selecionar a hipérbole interior e o eixo criado anteriormente, *START ANGLE* <0> e rotação 360º segundo

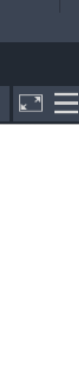

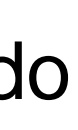

#### Exerc. 1.4d – Hiperbolóide

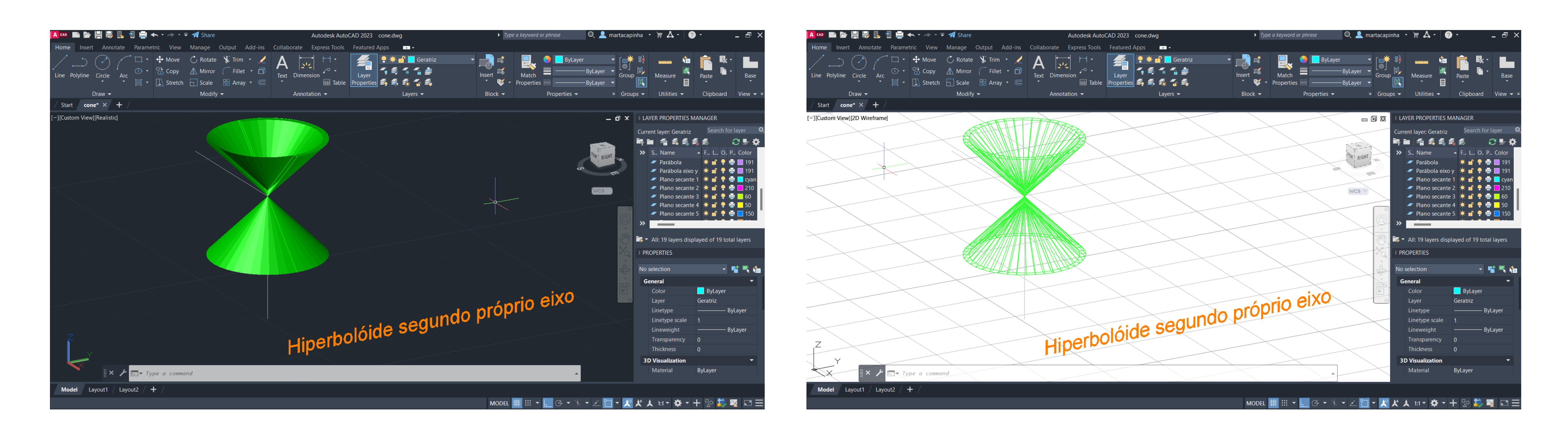

- Comando *SURFTAB1* e *SURFTAB2* igual a <40>
- Comando *LINE* para criar uma linha segundo o eixo Y, a partir do centro geométrico da secção
- segundo o próprio eixo

- Comando *REVSURF*, selecionar a hipérbole interior e o eixo de simetria da própria figura, *START ANGLE* <0> e rotação 360º

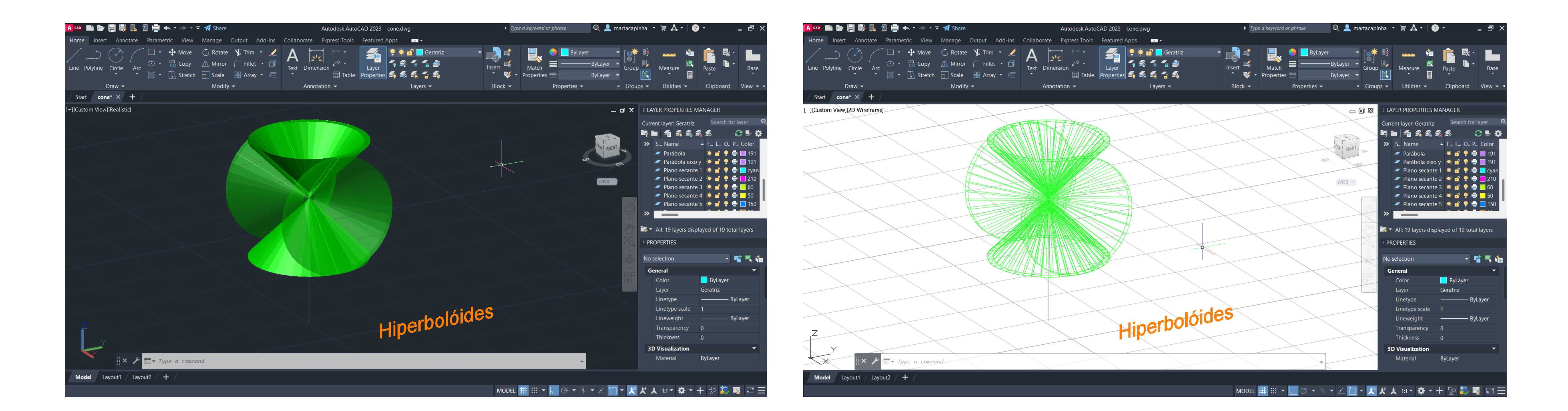

Figuras geométricas anteriores sobrepostas  $\blacksquare$ 

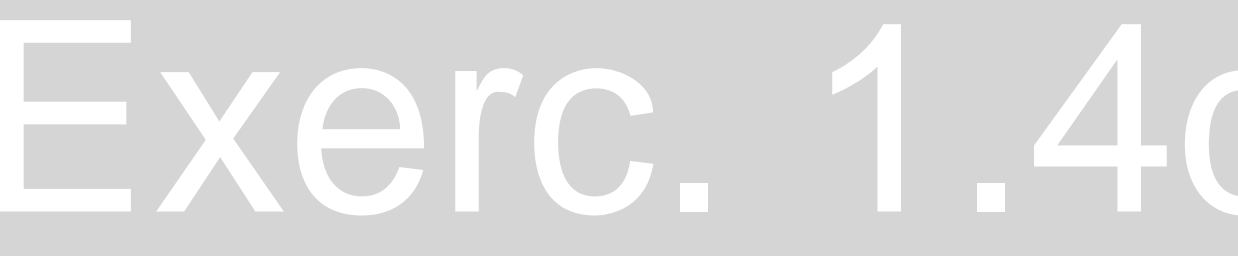

#### Exerc. 1.4d - Hiperbolóide

#### Exerc. 1.4e – Geratriz

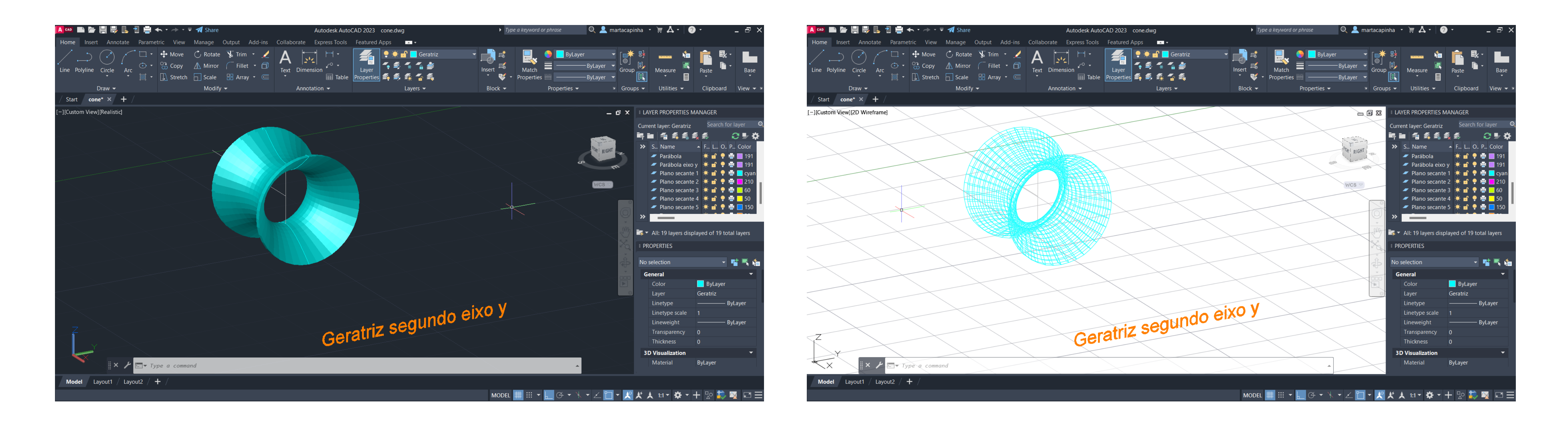

- Comando *SURFTAB1* e *SURFTAB2* igual a <40>
- Comando *LINE* para criar uma linha segundo o eixo Y, a partir do centro geométrico da secção
- eixo *Y*

- Comando *REVSURF*, selecionar a geratriz interior e o eixo criado anteriormente, *START ANGLE* <0> e rotação 360º segundo o

#### Exerc. 1.4e – Geratriz

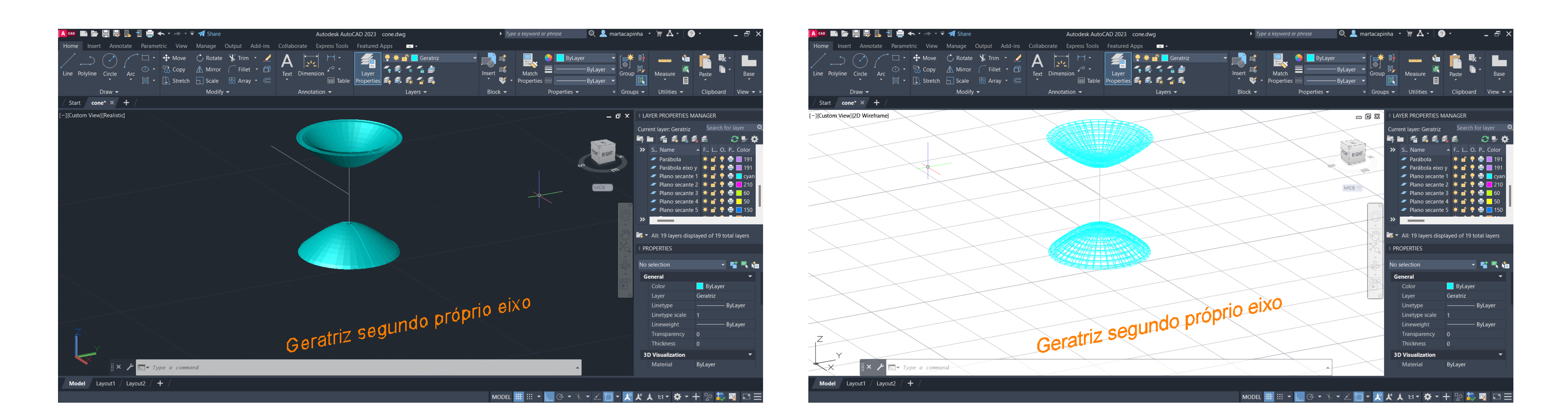

- Comando *SURFTAB1* e *SURFTAB2* igual a <40>
- Comando *LINE* para criar uma linha segundo o eixo Y, a partir do centro geométrico da secção
- segundo o próprio eixo

- Comando *REVSURF*, selecionar a geratriz interior e o eixo de simetria da própria figura, *START ANGLE* <0> e rotação 360º

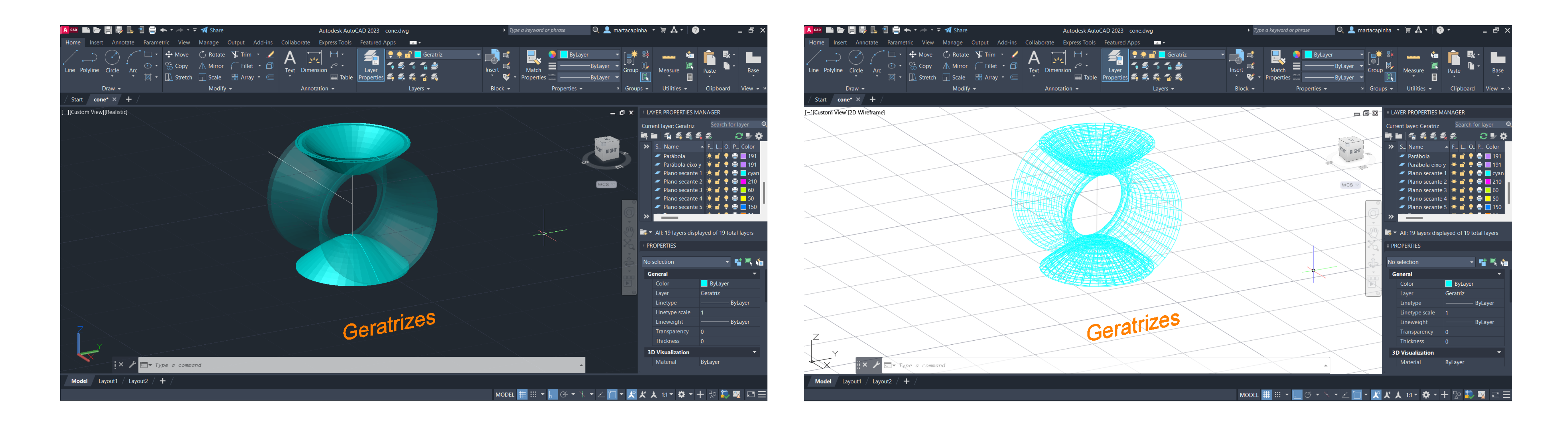

Figuras geométricas anteriores sobrepostas  $\frac{1}{2}$ 

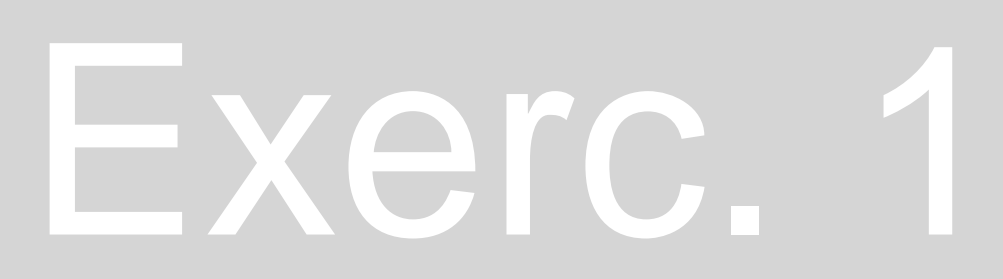

#### Exerc. 1.4e - Geratriz

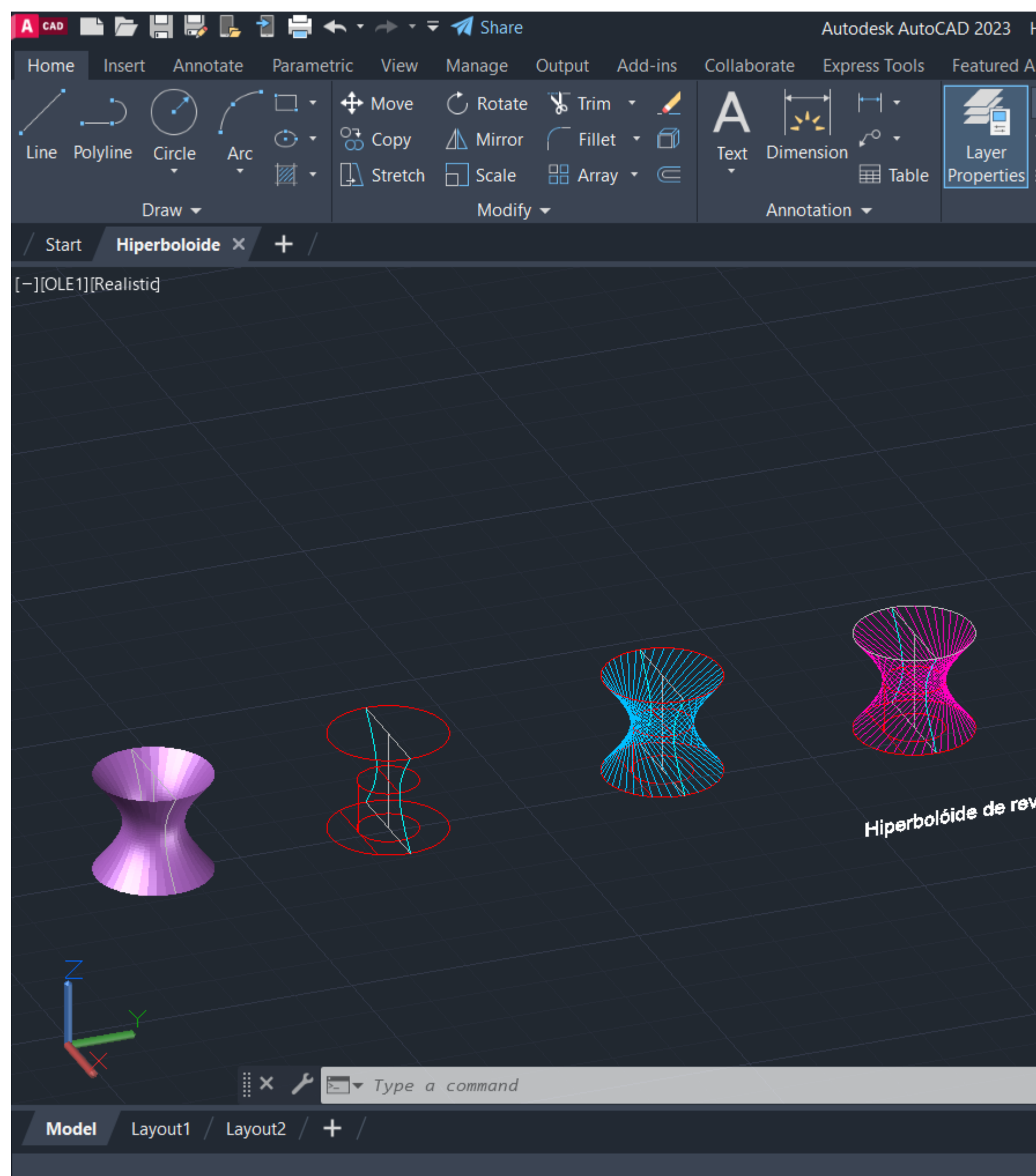

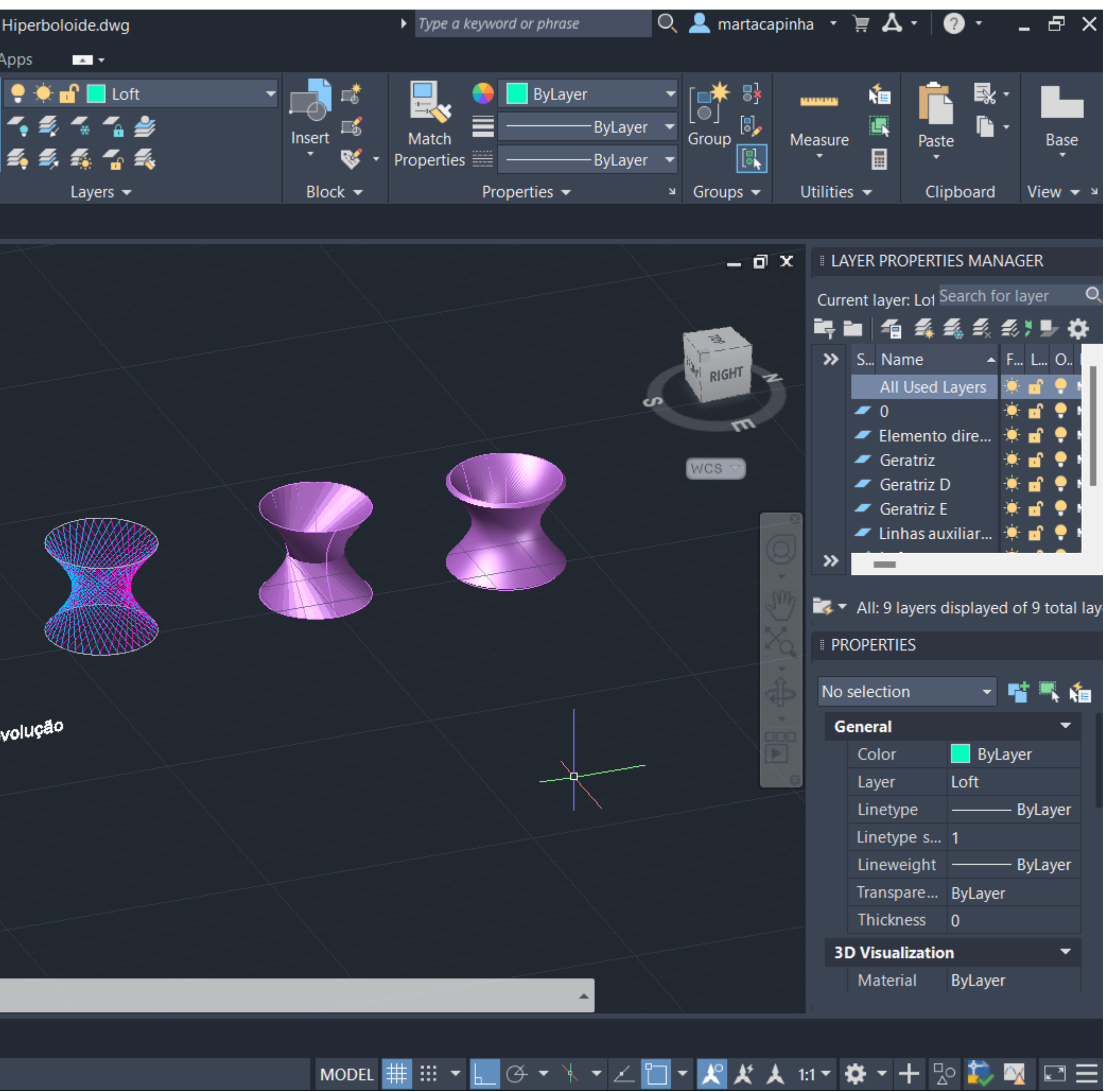

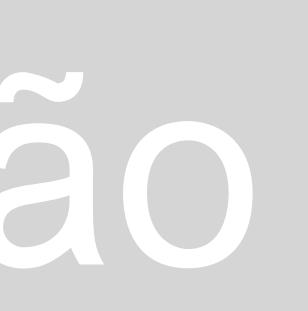

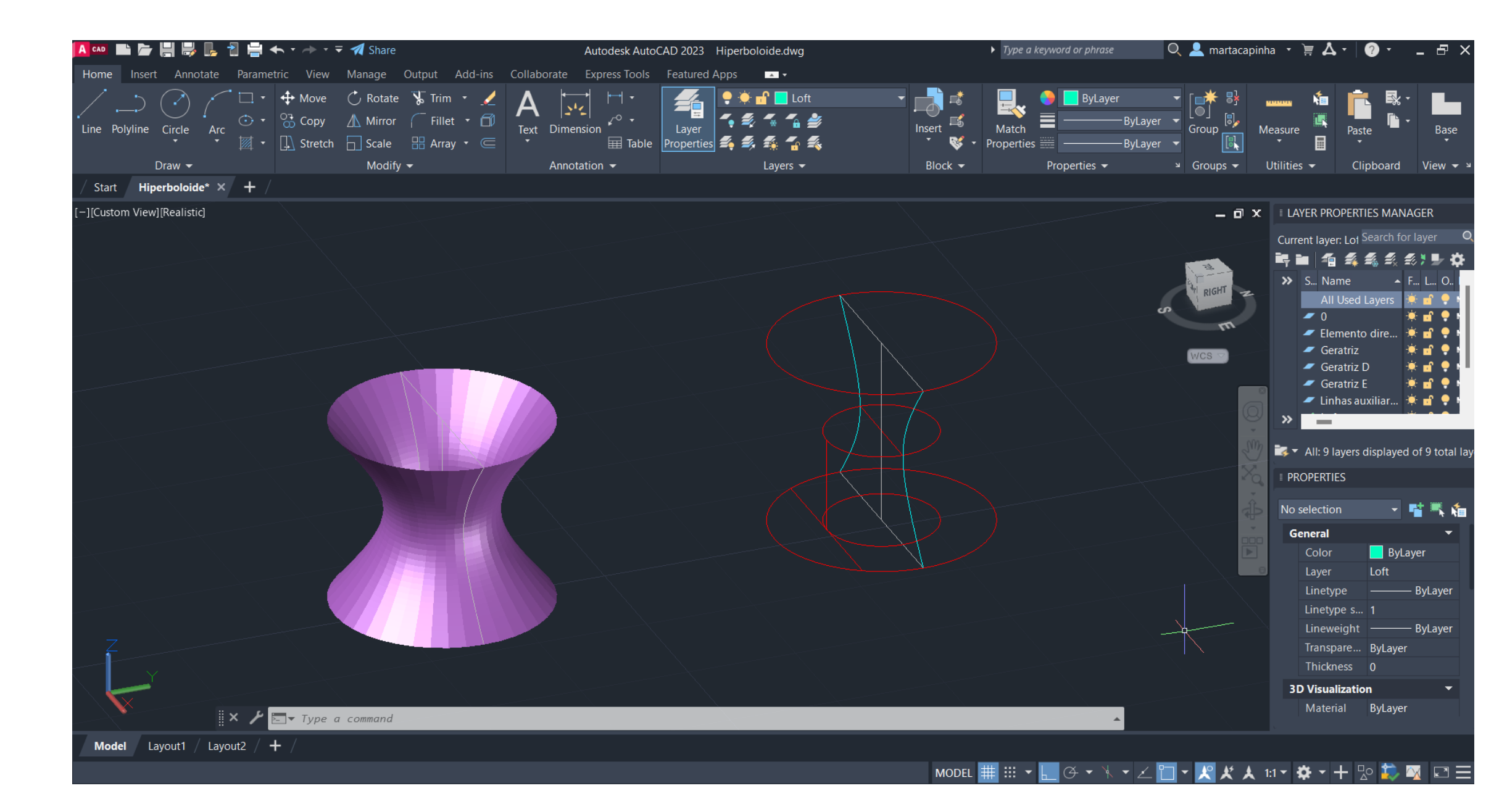

- A partir da geratriz feita no exercício anterior, comando *COPY* para copiar os eixos de composição da geratriz
- Comando *3DROTATE* com *basepoint* no vértice inferior e rodamos 90º sobre o eixo vermelho. *SURFTABE1* – 40 e *SURFTABE2* - 40
- Comando *CIRCLE* para fazer um circulo na base da geratriz, com diâmetro igual ao diâmetro da geratriz, e outro no centro da geratriz, com diâmetro igual ao diâmetro da mesma
- Comando *COPY* para copiar o circulo mais pequeno para a base da geratriz
- Comando *LINE* para fazer uma linha vertical que começa na extremidade de uma das circunferências mais pequenas e vai até á extremidade da outra mais pequena
- Comando *LINE* para fazer uma linha perpendicular, pela base da geratriz, á ultima

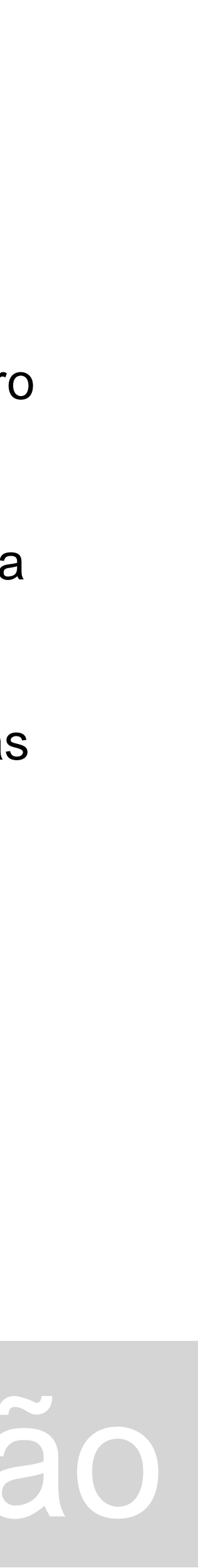

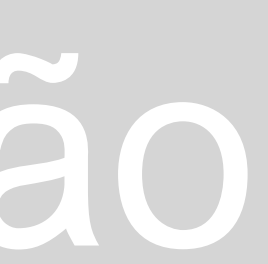

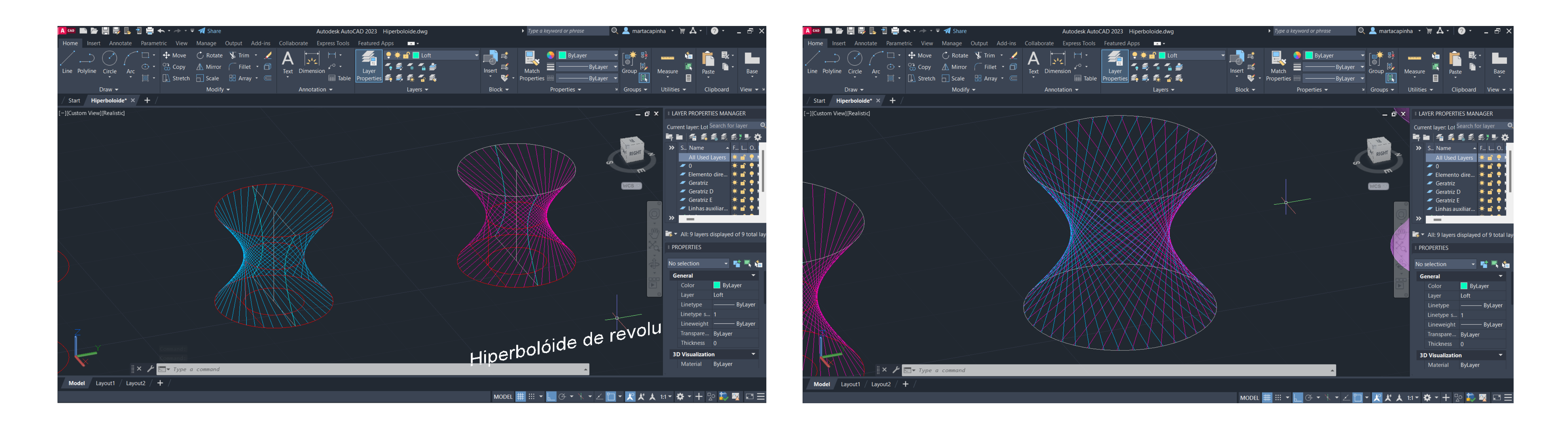

- Comando *ARRAY – PO*, selecionar a geratriz, *basepoint* o centro da circunferência, I=40
- Repetimos o comando anterior, mas no sentido contrário
- Sobrepor as duas figuras geradas anteriormente

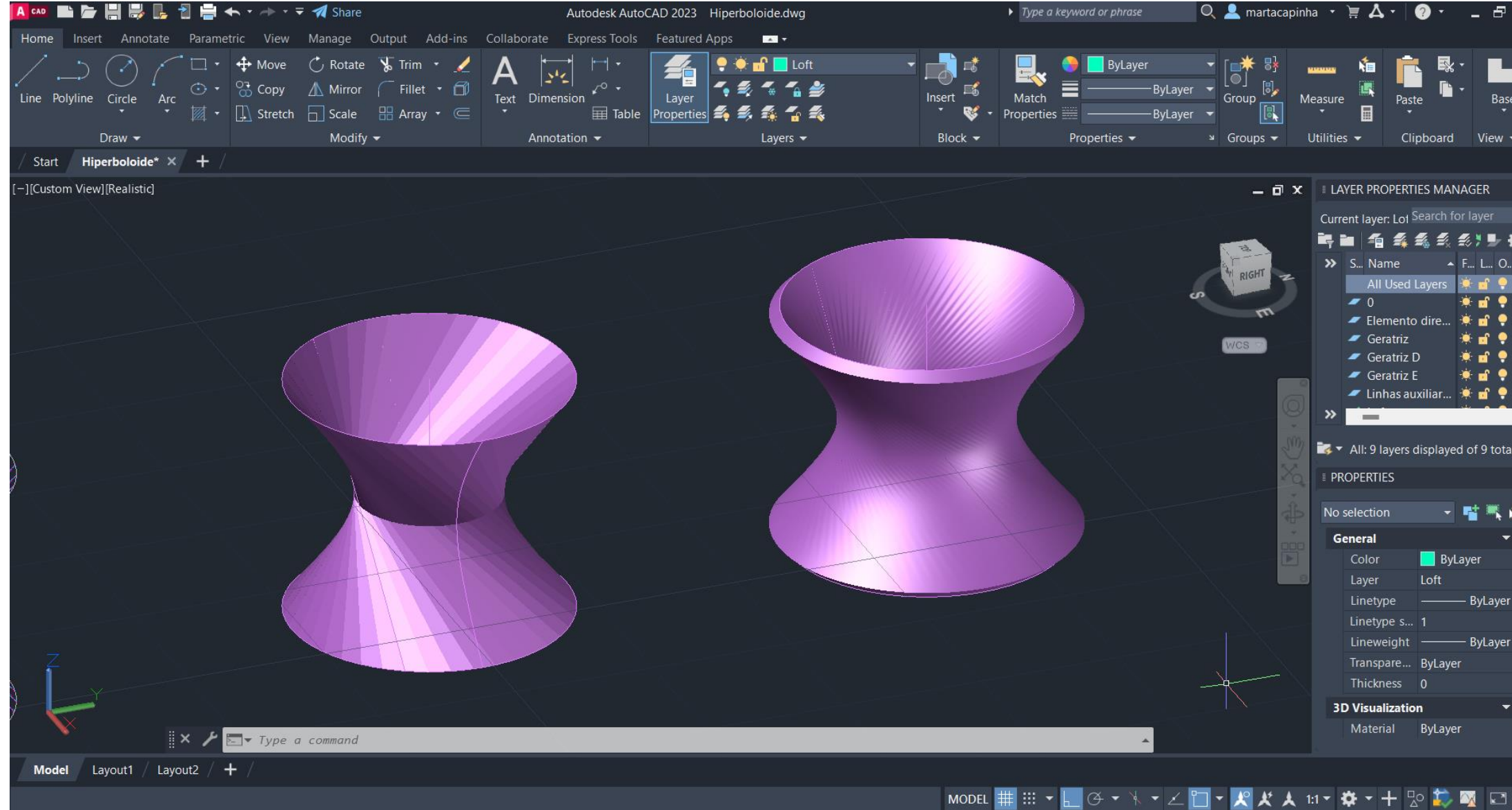

- 
- 
- 
- Comando *COPY* para duplicar os eixos iniciais, comando *TRIM* para apagar as linhas curvas, e comando *REVSURF* para preencher a forma
	- Comando *THICKEN* 0,5, para dar espessura á figura

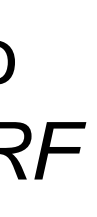

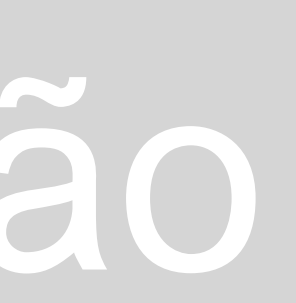

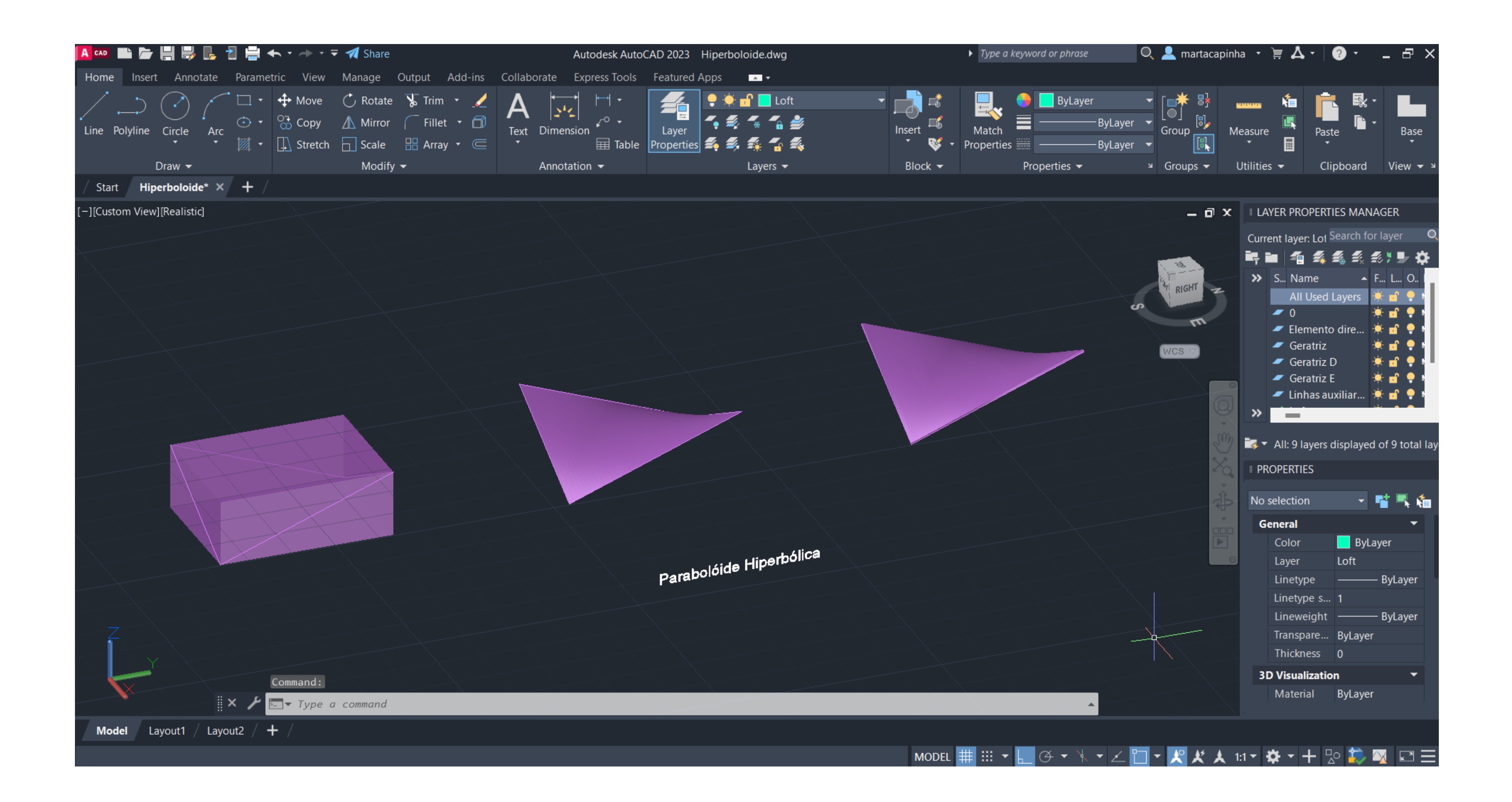

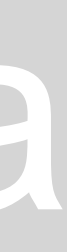

- Comando *BOX* para a construção da caixa
- Traçar uma diagonal em cada face lateral da caixa e comando *JOIN* para a tornar numa linha fechada
- Comando *COPY* para copiar o polígono fechado
- Comando *EDGSURF* para preencher a forma
- Comando *COPY* para duplicar a figura
- espessura á forma

- Comando *THICKEN*, selecionar a forma, opção de *CONVERT SELECTED OBJECTS*, com uma medida de 0.5, para dar

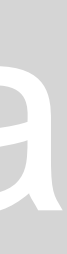

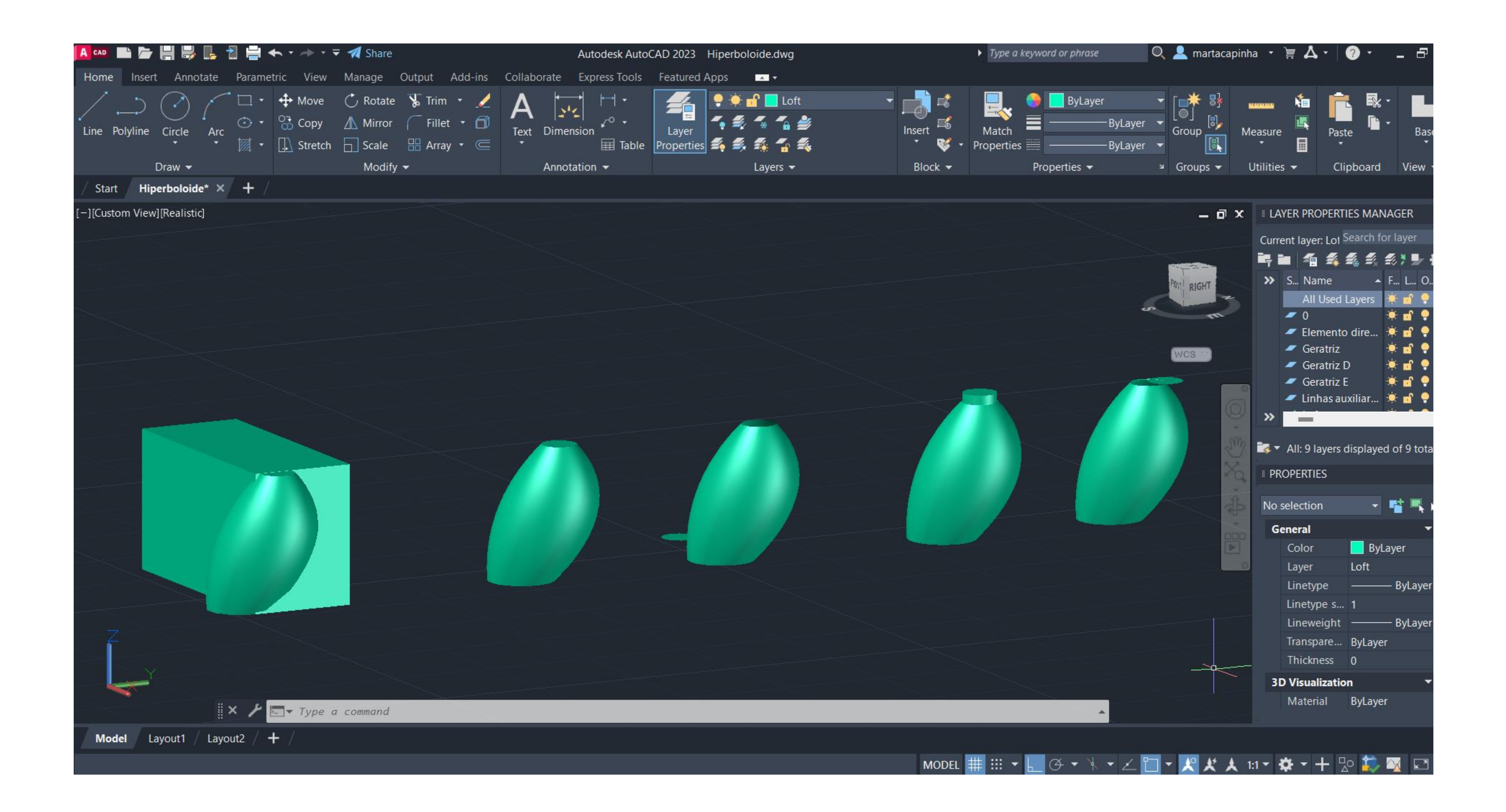

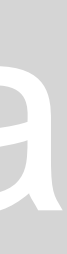

Comando *MOVE* para mover, separadamente, o circulo intermédio e o mais pequeno, perpendicularmente para cima

- Comando *LOFT*, selecionamos do circulo da base até ao circulo do topo, e obtemos o preenchimento da figura (volumetria)

- Comando *CIRCLE* para desenhar três circunferências sobrepostas mas não concêntricas
- 
- 
- Comando *BOX*, passando pela figura original
- Comando *SUBTRACT*, para extrair a figura preenchida
- Comando *EXPLODE* para ficarmos apenas com a figura preenchida pelo exterior e oca pelo interior
- para baixo a "tampa" desce para dentro da figura (fig 6)

- Comando *THICKEN*-0,5: se fizermos esta medida para cima a "tampa" sai para fora da figura (fig 5), e se fizermos esta medida

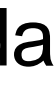

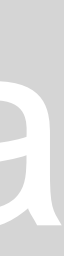

#### Exerc. 1.7 – Tabuleiro de Xadrez

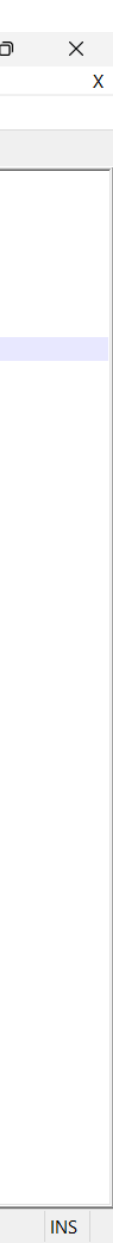

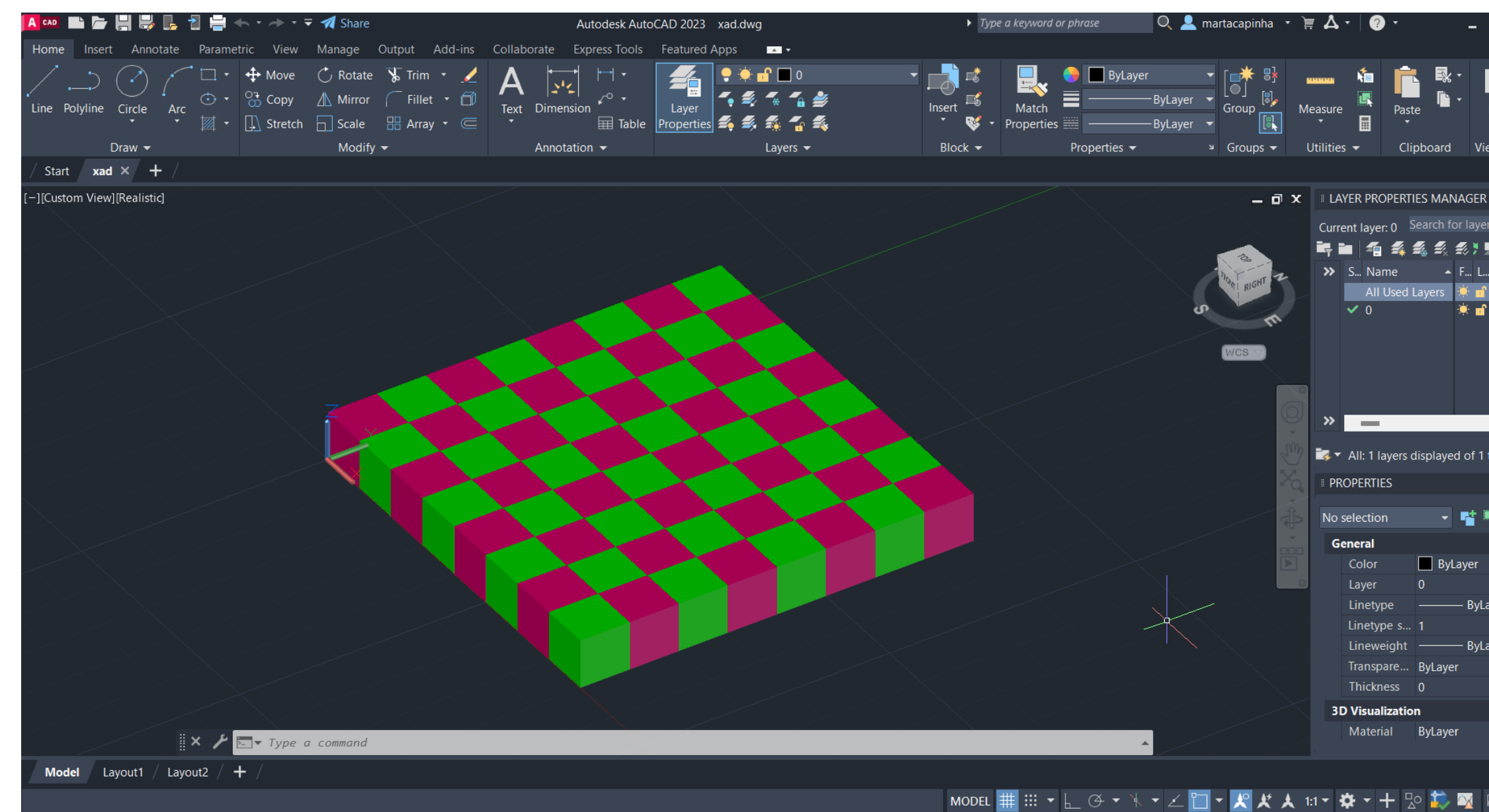

- Elaboração de um tabuleiro de xadrez a partir de um código html 1- criar box com inicio em (0,0,0) e com medida (10,10,10) 2- copiar box (0,0 9- (10,10), aparecendo dois cubos lado a lado 3- mirror all com eixo 10m - 180,10), aparecendo quatro cubos 4- chprop last color 5- array 4x, para criar 4 cópias do bloco anterior
- Documento guardado com extenção .lps, e comando APPLOAD no Autocad para visualização do tabuleiro completo

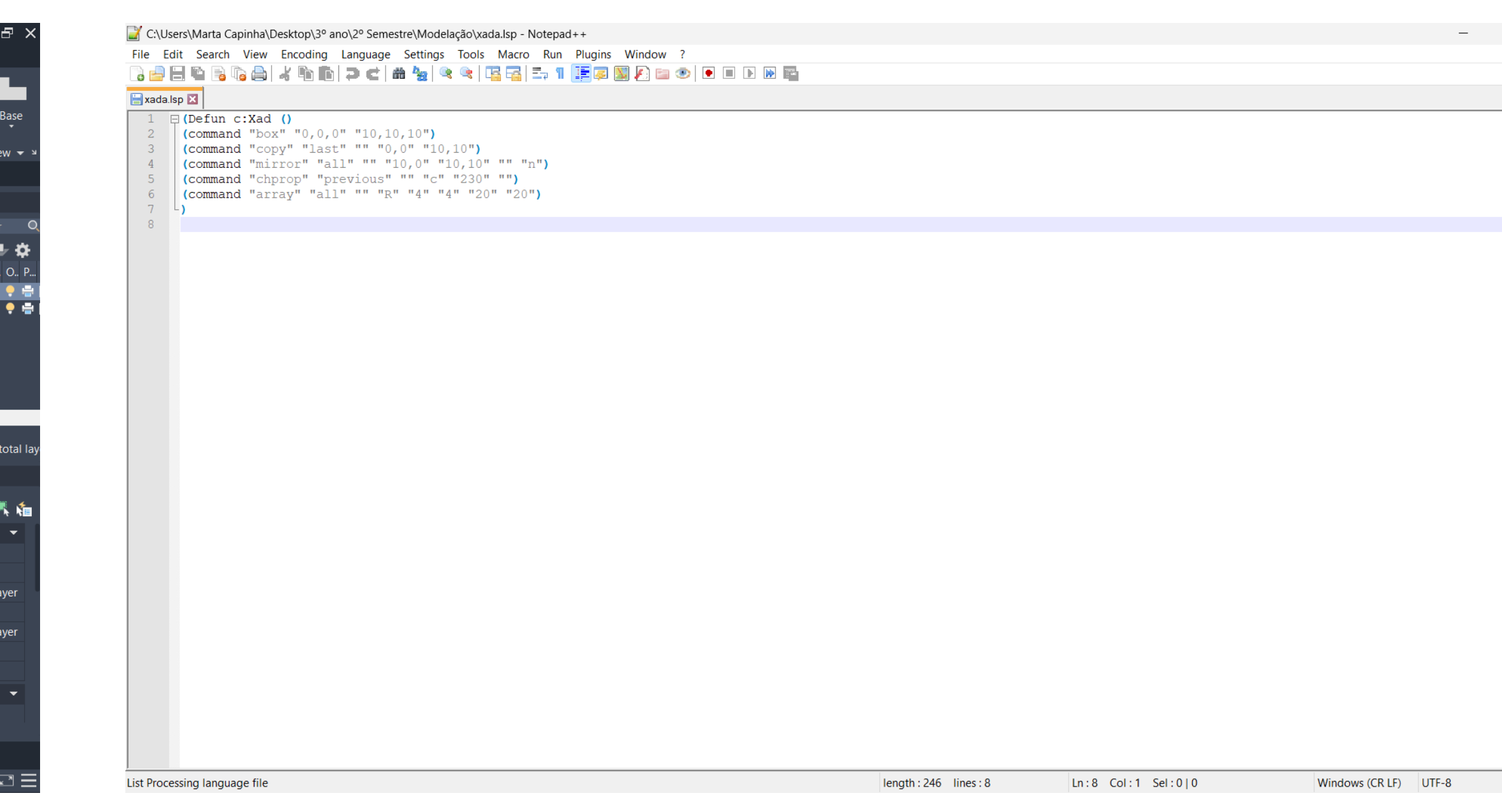

- Comando *ATTACHE* da imagem do corte do Guggenheim e comando *SCALE* a partir da altura do espelho de um degraus,

- Comando *PLINE* para criar o contorno do penúltimo piso, da zona da rampa e comando *FILLET* da forma desenhada

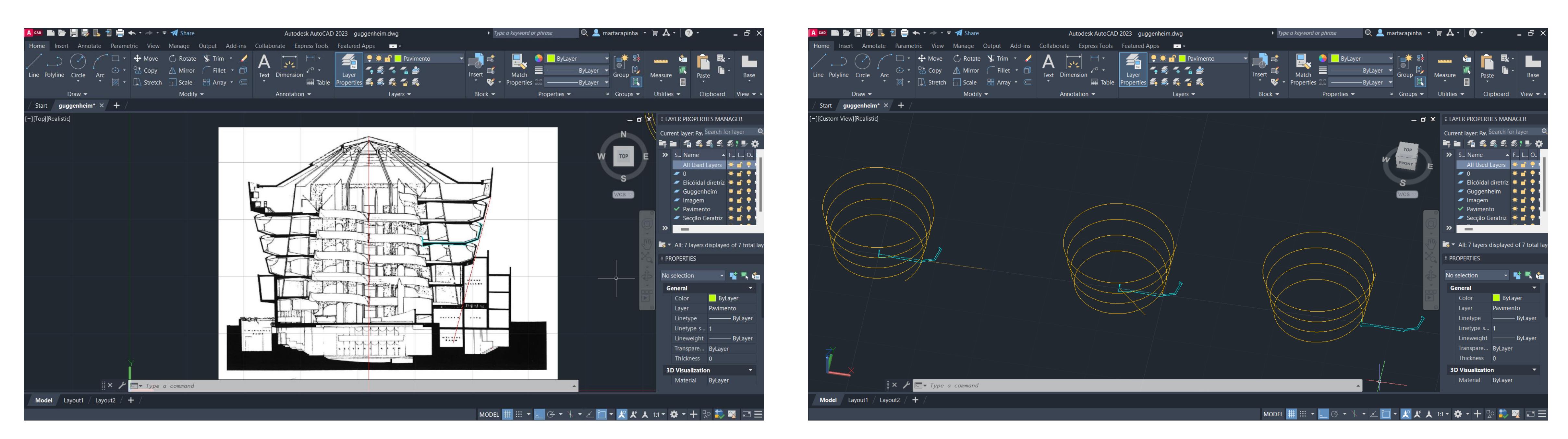

- assumindo 18cm
- 
- Comando *COPY* para duplicar a forma
- Comando *HELIX* com *basepoint* (#100,50), *raio* 7,5/*top raio* 10 *turns* 4, *height* 14
- base
- centro, eixo vermelho, 90º

- Comando *LINE* desde o centro da espiral até ao ponto inferior inicial da mesma. Comando *ALIGN*, para alinhar a espiral com a

- Comando *MOVE* da figura azul com *basepoint* no centro e no ponto interno e interior da espiral. Comando *3DROTATE*, no

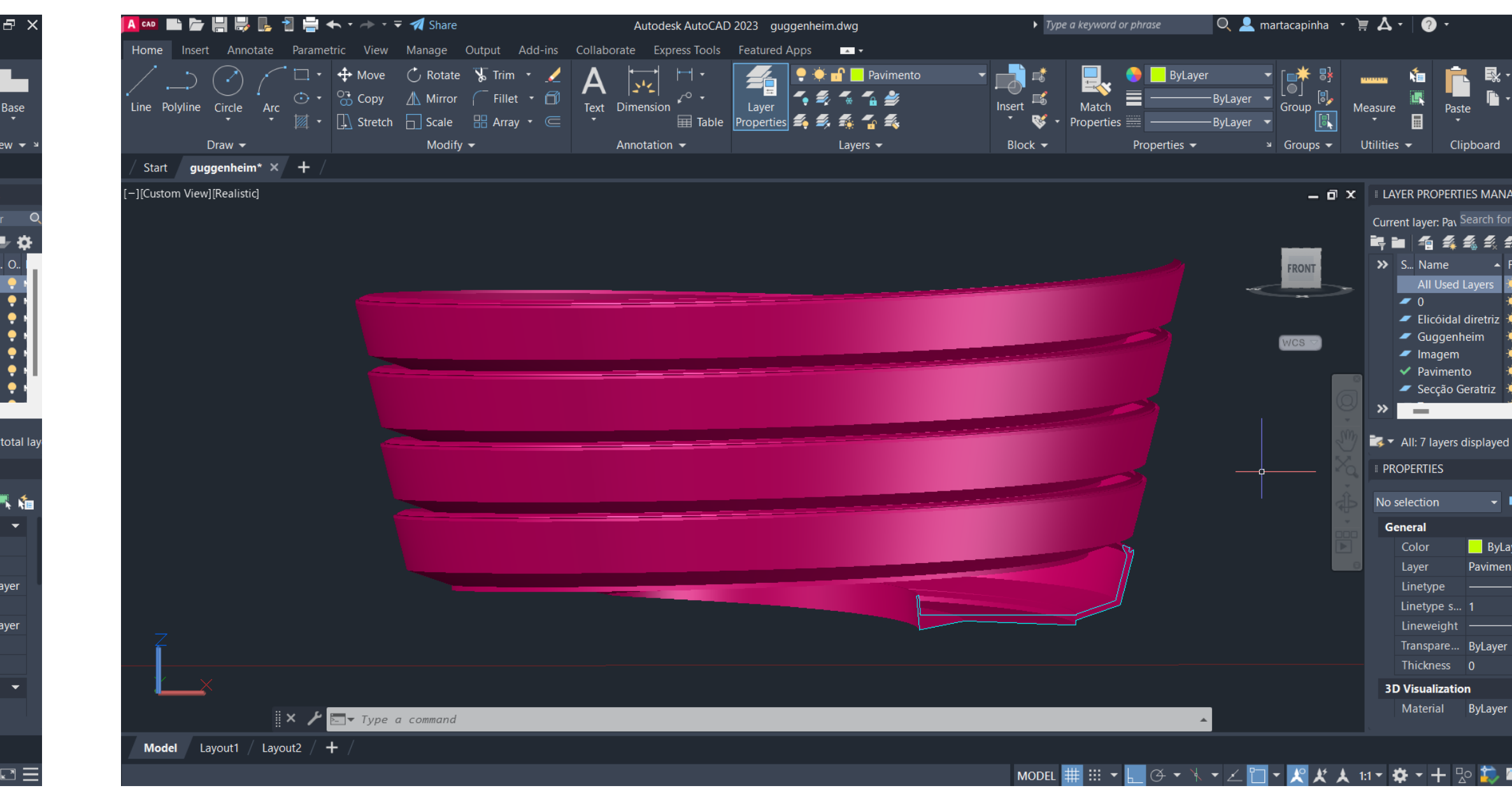

- Para obtermos a figura 3D da rampa em espiral, comando *EXTRUDE*, selecionar o desenho anterior, *path*, e selecionar a espiral - Para que o ângulo ficasse correto: comando *COPY* para copiar a diagonal da imagem do corte original, e colocamos no ponto

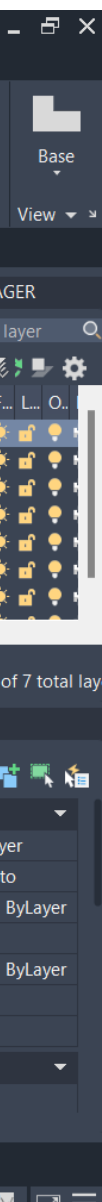

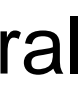

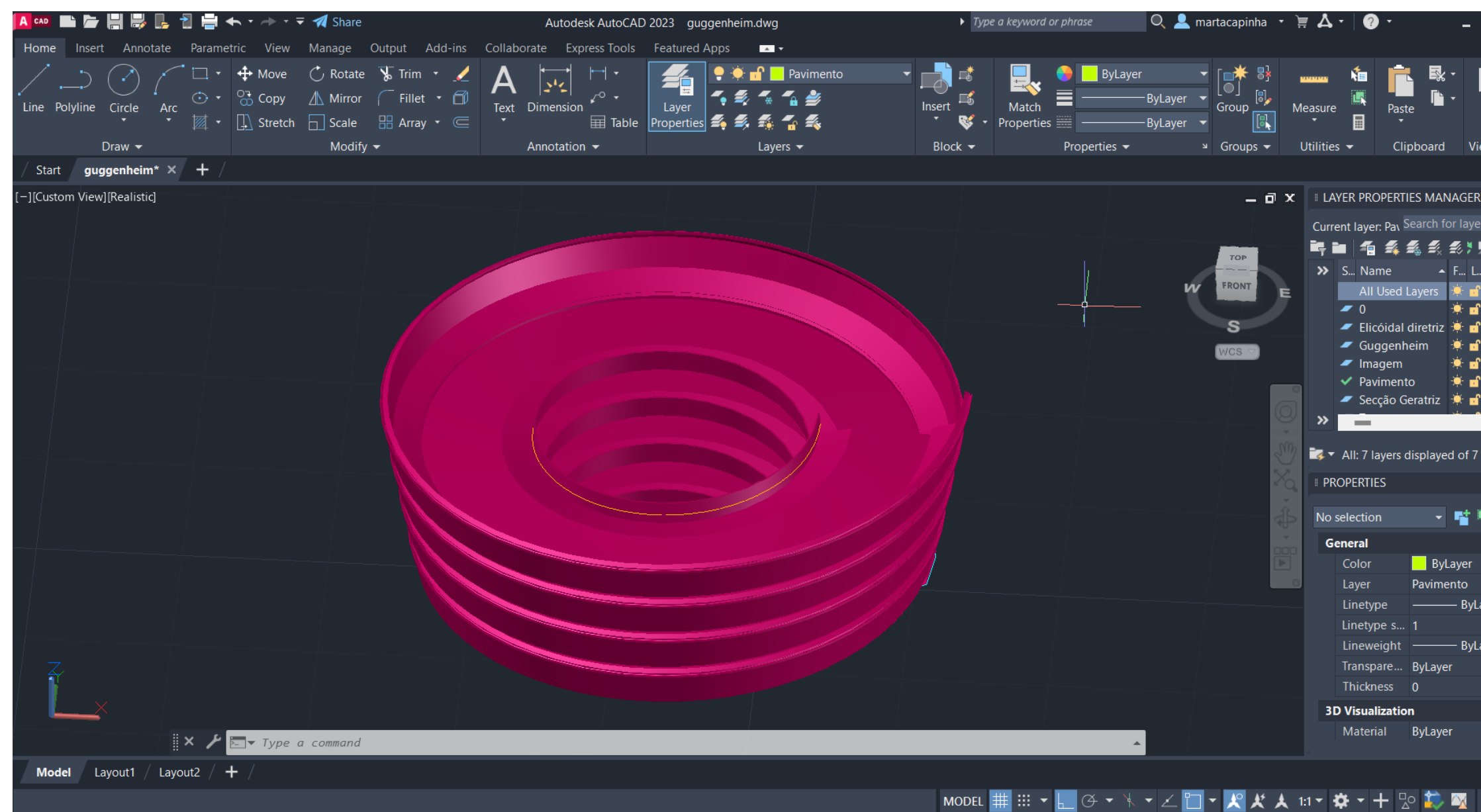

- 
- exterior inferior da guarda exterior.
- Comando *EXPLODE* na figura original e comando *ALIGN* para alinhar a guarda com a linha diagonal
- Novamente, comando *EXTRUDE*, selecionar o desenho, *path* e selecionar a espiral

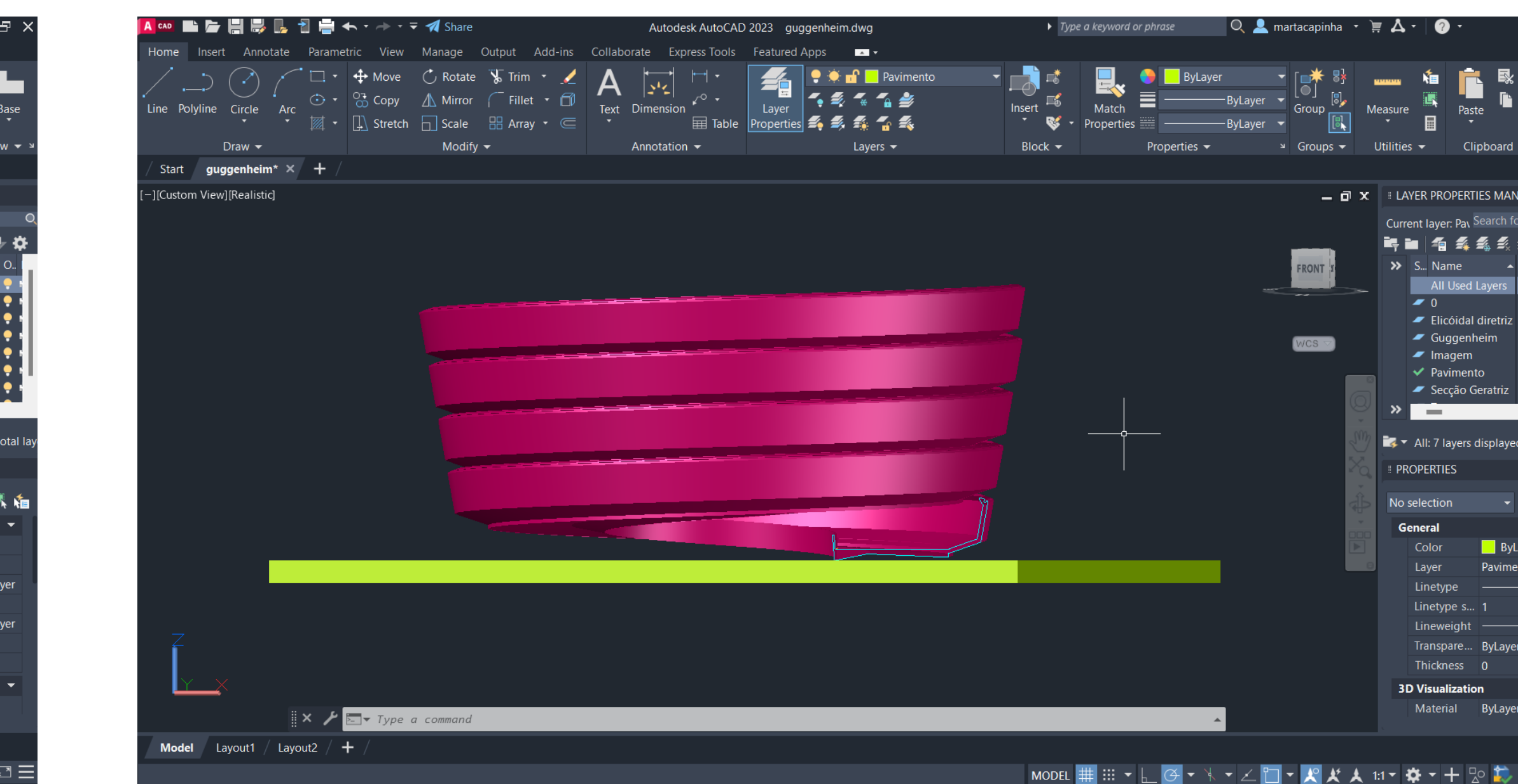

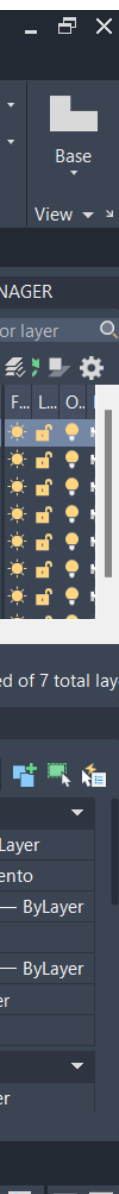

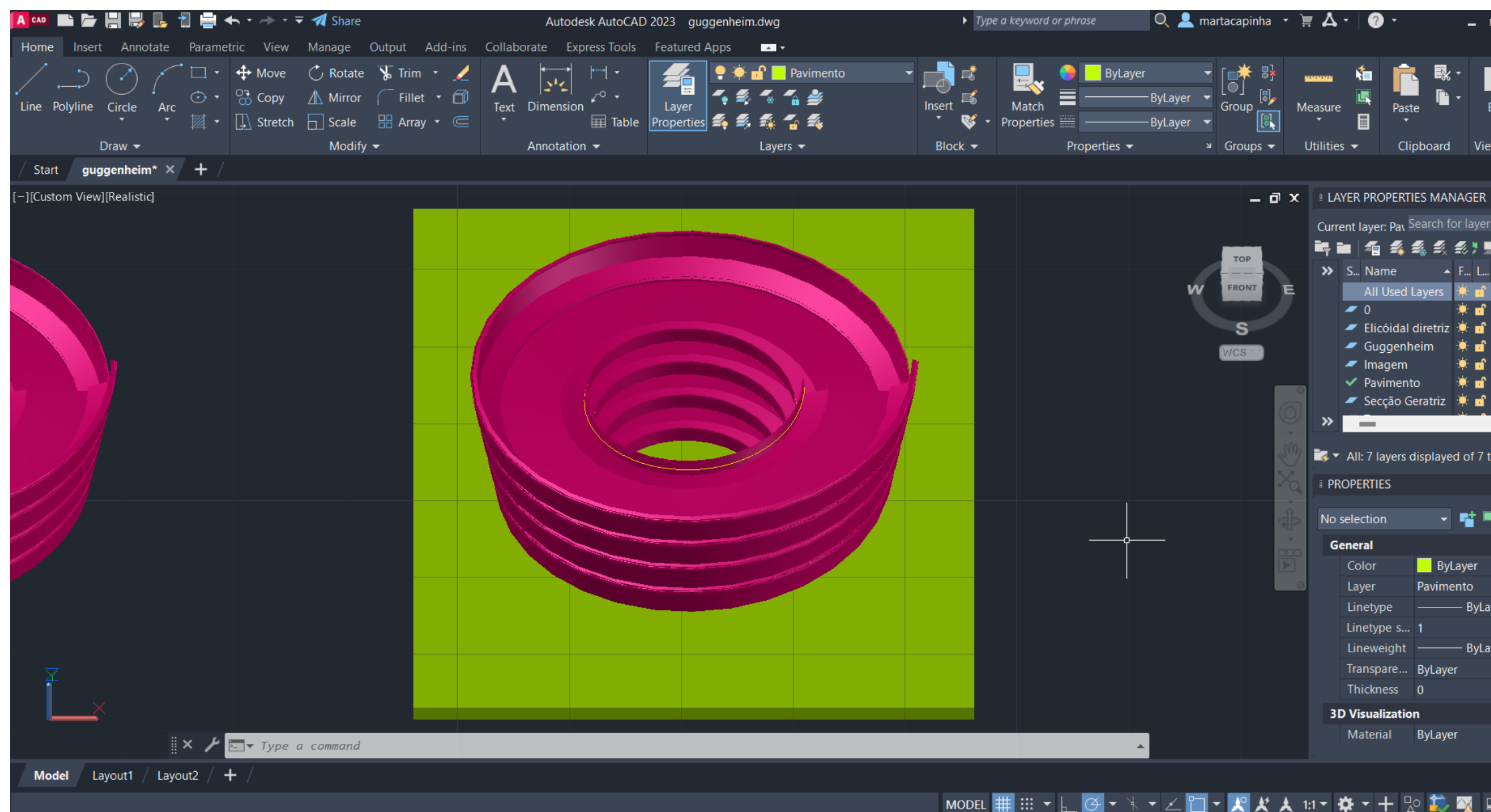

- Comando *BOX* para fazer o pavimento adjacente á rampa e comando *MOVE* para alinhar com o centro da rampa
- Comando *SUBTRACT*, selecionar a rampa, selecionar a box e obtemos apenas metade da rampa

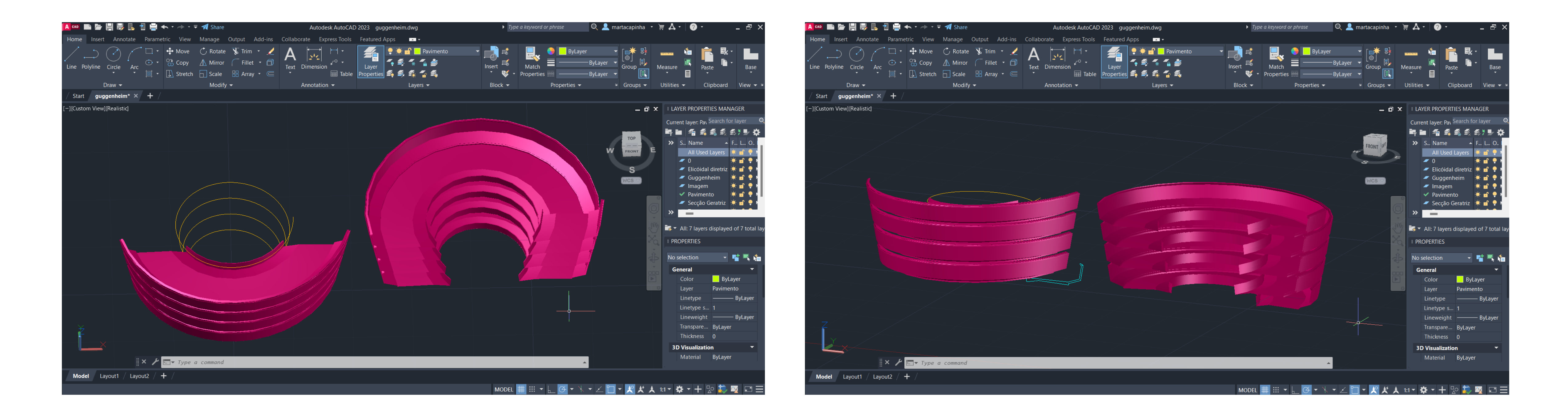

#### Experiência com o comando *SLICE*

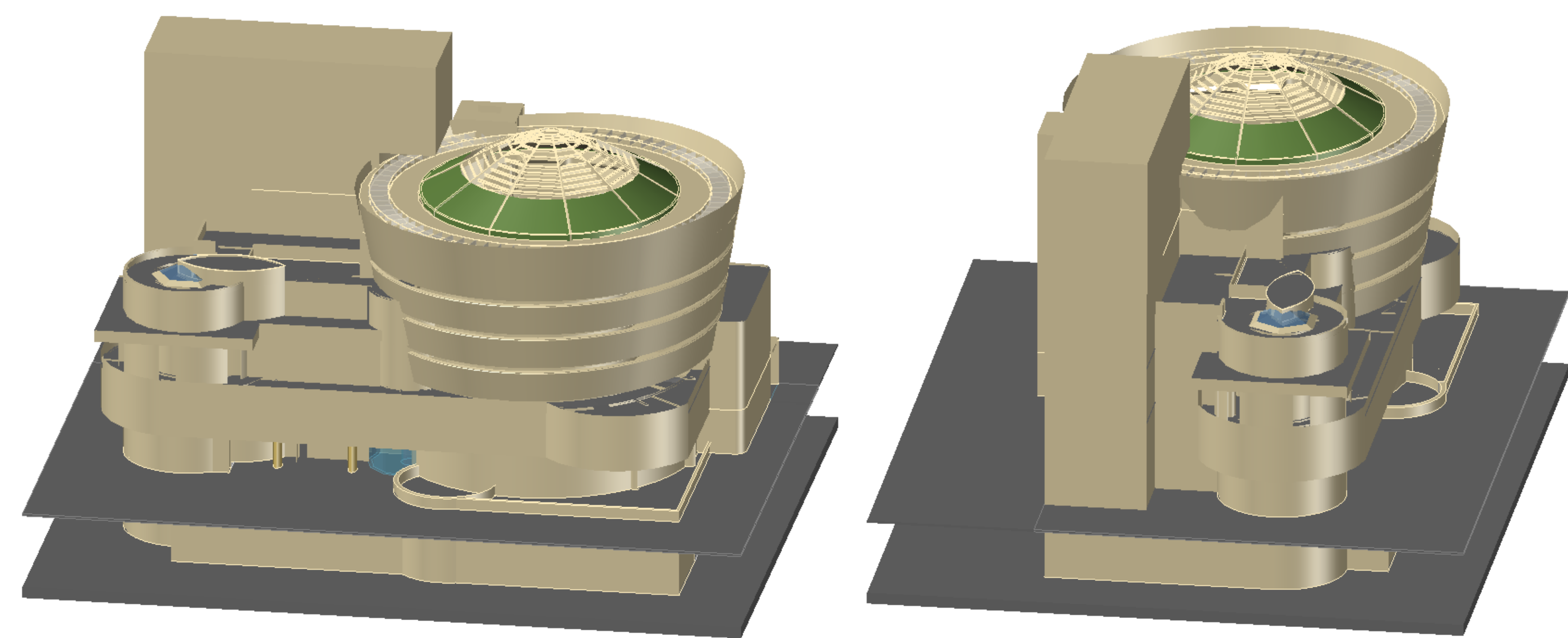

#### Exerc. 1.7 – Trabalho de grupo – Modelo 3D

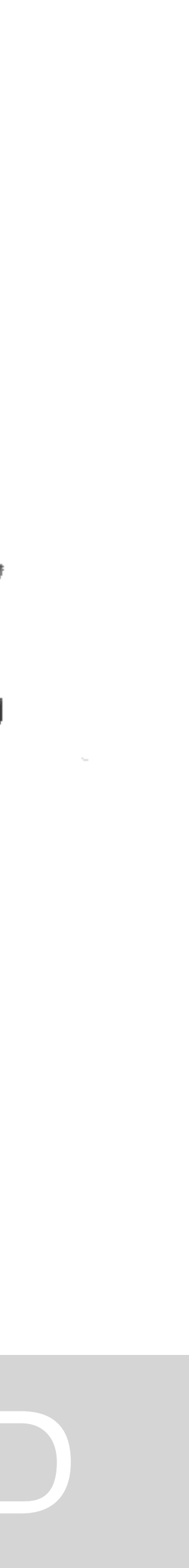